## **Mokytojo vadovas**

# **Virtualiosios mokymosi aplinkos "Moodle" naudojimas mokymui ir mokymuisi**

### **Nuotolinis mokymosi kursas "Pedagog kompiuterinio raštingumo reikalavimai: Edukacin**- **dalis"**

Šiame modulyje nagrinėjama, kaip dirbti virtualiąja mokymosi aplinka "Moodle", turint mokytojo-redaktoriaus teises. Konkrečiais pavyzdžiais parodoma, kaip organizuoti pamoką naudojantis "Moodle" – išteklių ir veiklų įtraukimas, naudotojų priskyrimas kursui ir kt.

## **1.1 vadas**

Virtualioji mokymosi aplinka – puiki priemonė mokytojui dirbti su įvairaus lygio mokiniais. Lietuvoje vis labiau plinta atviroji nemokama virtualioji mokymosi aplinka "Moodle". Tarptautinės "Moodle" svetainės adresas: http://moodle.org/ Ši aplinka lokalizuota į lietuvių kalbą, ją intensyviai naudoja Švietimo informacinių technologijų centras skelbdamas vairius kursus mokiniams ir mokytojams.

Viena pagrindinių "Moodle" pranašumų – ji gana gerai atitinka konstruktyvistinės pedagogikos principus.

Svarbiausi "Moodle" ypatumai:

- kurso pateikimo *lankstumas* galima pedagoginių priemonių įvairovė;
- socialinis *konstruktyvizmas* akcentuojamos įvairios diskusijos, padedančios suprasti mokomąjį dalyką įvairiais pjūviais.

Kurso lankstumą iš esmės lemia tai, kad mokomąjį kursą galima įvairiais būdais komponuoti, pavyzdžiui:

- savaitinis būdas (pamokos griežtai nustatytu laiku, kaip tradiciniame tvarkaraštyje);
- komponavimas pagal temas (nuosekliai išdėstytos temos, laiko ribas galima nustatyti, tačiau jos nėra tokios griežtos, kaip savaitiniame kurso modelyje);
- socialinis būdas (pagristas bendravimu, diskusijomis).

Virtualiojoje mokymosi aplinkoje galima pasirinkti įvairias veiklas, iš kurių dažniausiai naudojamos:

- individualios užduotys;
- kritiškas kolegų vertinimas;
- diskusijos (sinchroninės ir asinchroninės);
- apklausos ir testai (itin naudinga įvairių tipų klausimai);
- žodynėlis (arba žinynas);
- viki kompiuterinė priemonė bendriems dokumentams kurti.

Veiklas, priklausomai nuo jų pobūdžio, galima sistemingai vertinti:

- skirti balus už testus skaičiuojama automatiškai;
- individualias užduotis vertina mokytojas;
- bendradarbiaudami mokiniai vertina vieni kitus.

Ivertinimai paprastai laikomi mokinių elektroniniuose dienynuose.

- Naudotojai dažniausiai skirstomi 4 pagrindines grupes:
- 1. Administratoriai;
- 2. Mokytojai ir kursų kūrėjai;
- 3. Besimokantieji;
- 4. Svečiai.

Kaupiami įrašai apie sistemos vartotojų veiksmus (vadinamieji žurnalai). Tai padeda mokytojui stebėti mokinių veiklą.

"Moodle" aplinka reikalauja minimalaus administratoriaus darbo. Veiklų užduotis gali kurti patys mokytojai, naudodami "Moodle" gana patogią vaizdinę hiperteksto rengyklę. Kursams organizuoti (t. y. veikloms išdėstyti) taip pat pateikiama patogi sąsaja. Prie beveik kiekvieno valdymo lauko yra pagalbos (paaiškinimo) mygtukas  $\odot$ .

## **1.2 "Moodle" naudotoj**- **registracija**

"Moodle" naudotojams gali būti suteikiami šie vaidmenys:

- administratoriaus,
- mokytojo:
	- kurso kūrėjo (autoriaus),
	- mokytojo-redaktoriaus,
- $\bullet$  besimokančiojo (mokinio),
- svečio.

*Administratorius* gali registruoti naudotojus ir suteikti jiems įvairius vaidmenis, taip pat be atskiros registracijos lankytis bet kuriuose kursuose, juos taisyti, priskirti arba šalinti naudotojus, atlikti kitus "Moodle" aplinkoje galimus veiksmus.

*Mokytojų* vaidmenys gali būti dviejų tipų: *su redaktoriaus* teisėmis ir *be redaktoriaus* teisių (šiuo atveju jį galima vadinti kuratoriumi). Jei mokytojui nesuteikiamos kurso redaktoriaus teisės, tai jis negali keisti kurso struktūros, negali pats kurti naujų kursų, įtraukti į sąrašą arba iš jo pašalinti besimokančiųjų, – gali tik mokyti studentus, vertinti jų darbą, patarti studijuojantiems.

Kūrėjas gali kurti naujus kursus, registruoti mokytojus ir mokyti savo sukurtuose kursuose: prisiregistravusius besimokančiuosius, rengti ir priskirti veiklas, sudaryti grupes, vadovauti diskusijoms, suteikti prisijungimo vardus ir pan.

Mokytojas, turintis redaktoriaus teises, gali keisti kurso struktūrą, pridėti ir šalinti besimokančiuosius, vertinti jų darbus, talkinti atliekant veiklas, pridėti arba šalinti kursą, pridėti arba šalinti veiklas, priskirti kursui kuratorius, mokytojus.

Besimokantieji gali skaityti kursų medžiagą, dalyvauti diskusijose, pokalbiuose, forumuose ir pan. Tačiau jie negali registruoti ir šalinti naudotojų ir keisti kurso.

Svečias gali įeiti į kursą paspausdamas prisijungimo tinklalapyje atitinkamą mygtuką "Prisijungti svečio teisėmis". Ne visi kursai gali įsileisti svečius. Tačiau tie, kurie suteikia svečio teises, leidžia jam ne itin daug - paprastai tik žvalgytis ir skaityti kurso informaciją. Svečias nepageidaujamas diskusijose, forumuose, grupėse ir kt.

## **1.3 Pagrindiniai kurso valdymo elementai "Moodle"**

"Moodle" yra žiniatinklinė virtualioji mokymosi aplinka tarytum didelė svetainė, pasiekiama naršykle (pvz., "Mozilla Firefox", "Internet Explorer", "Opera"). Todėl navigacija joje yra analogiška interneto tinklalapiams: naršoma sekant saitais (nuorodomis).

Prisijungus mokytojo teisėmis, atveriamas pagrindinis "Moodle" tinklalapis.

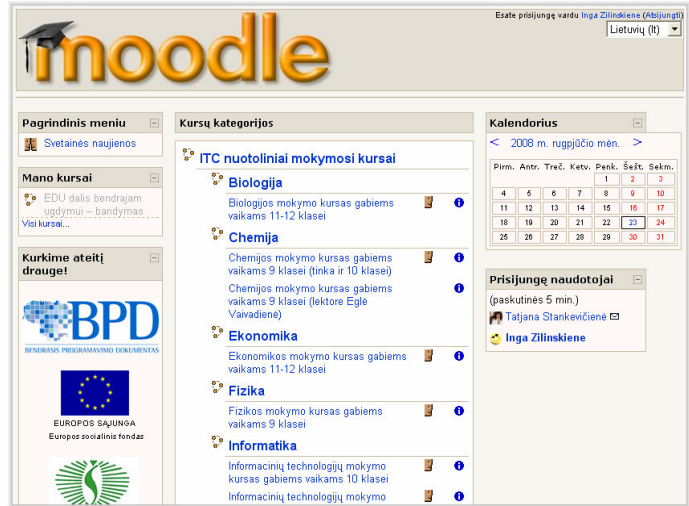

1.1 pav. Pagrindinis "Moodle" tinklalapis

Viršutiniame dešiniajame kampe rodomas "Moodle" sąsajos kalbos parinkimo meniu (pasirinkta lietuvių kalba), taip pat vardas, kuriuo esame prisijunge prie sistemos, ir nuoroda "Atsijungti", kurią spustelėjus bus baigiamas darbas su "Moodle". Atsijungimo komandos nuoroda pateikiama beveik kiekvieno "Moodle" tinklalapio: dešiniajame viršutiniame kampe arba tinklalapio apačioje.

Mokytojui pasirinkus (į konkretų kursą įeinama spustelėjus kurso pavadinimą (jį pasirenkame viduriniame kursų bloke arba iš "Mano kursai" meniu)) ir atvėrus savo kuruojamą kursą, matoma, kad langas suskirstytas į tris blokus: kurso pavadinimas ir turinys rodomas viduriniame (pagrindiniame) bloke, šoniniuose blokuose išdėstyti įvairių priemonių, meniu, informacijos pateikimo ir valdymo elementai. Šoniniai blokai yra keičiami: galima pasirinkti, ką rodyti, perkelti blokus iš vienos vietos į kitą ir t. t. Pagrindinio "Moodle" lango blokus parenka administratorius, o konkrečių kursų blokus gali tvarkyti mokytojai.

| moodle                                                                       |                                                                                                    |                 |                                                                                         | Esate prisijunge vardu Inga Zilinskiene (Atsijungti)                                        |  |
|------------------------------------------------------------------------------|----------------------------------------------------------------------------------------------------|-----------------|-----------------------------------------------------------------------------------------|---------------------------------------------------------------------------------------------|--|
| $Module \gg Bandymas$                                                        |                                                                                                    | ljungti taisyma |                                                                                         | ljungti besimokančiųjų peržiūrą                                                             |  |
| $\Box$<br><b>Asmenys</b>                                                     | <b>Temos planas</b>                                                                                                    |                 |                                                                                         | Paskiausios<br>E<br>naujienos                                                               |  |
| <b>Dalyviai</b><br>$\equiv$<br>Veiklos<br>Apklausos<br>М                     | Nuotolinis mokymosi kursas "Pedagogų kompiuterinio<br>raštingumo reikalavimai: Edukacinė dalis"<br>Naujienu forumas                                                                                                    |                 |                                                                                         | Pridėti naują temą<br>rugpjūčio 6 d., 15:12<br>Inga Zilinskienė<br>Pateiktys ugdymo procese |  |
| 33<br>Forumai<br>n<br>lštekliai<br><b>Bill</b> Žodynai                       | Vartotojo vadovai<br>Bi Besimokančiojo vadovas<br>酾<br>Mokytojo vadovas<br>Administratoriaus vadovas<br>20 Žodynėlis                                                                                                    |                 |                                                                                         | daugiau<br>Ankstesnés temos<br>Büsimi jvykiai<br>$\Box$                                     |  |
| Paieška forumuose<br>$\Box$<br>$\geq$<br>Patikslintoji paieška ?             | IKT taikymas bendrajam ugdymui: praktika ir plėtros perspektyvos<br>1<br>1.1 IKT pradiniam, pagrindiniam ir viduriniam ugdymui<br>图 1.1.1 IKT naudojimo mokymo procese planavimas                                                                                          |                 | □                                                                                       | Būsimų įvykių nėra<br>I kalendoriu<br>Naujas įvykis                                         |  |
| $\Box$<br><b>Administravimas</b>                                             | 1.1.2 IKT integravimas įvairiuose mokomuosiuose dalykuose                                                                                                    |                 |                                                                                         | Paskiausia veikla<br>$\Box$                                                                 |  |
| ljungti taisymą<br>≤<br>b<br>Nuostatos<br>Taisyti profili *                  | 1.1.3 Mokiniai ir informacinės technologijos: pavojai ir grėsmės<br>Ð<br>1.2 IKT specialiajam ugdymui<br>B<br>1.3 Literatūros sąrašas<br>⊽<br><b>Testas</b>                                                                                                    |                 | Veikla nuo 2008 m. rugpjūčio<br>23 d., 17:13<br>Išsami paskiausios veiklos<br>ataskaita |                                                                                             |  |
| Mokiniai<br>Grupės<br>Atsarginė kopija<br>Atkurti<br>Importuoti<br>Atstatyti | 2<br>Mokymosi objektai, ju paieška ir naudojimas<br>3.1 Mokymosi objekto samprata<br>3.2 Mokymo(si) turinio standartizavimas<br>3.3 Mokymosi objektu paješka<br>3.3.1 Lietuvos mokymosi objektų saugykla<br>E1 3 3 7 Mokumoci objektu norejciuntimo ir idioaimo novemdžioj |                 | п                                                                                       | Nuo paskutinio Jūsų<br>prisijungimo nieko naujo<br>nejvyko                                  |  |

1.2 pav. Atverto kurso pagrindinis langas

Kad nepamirštume, kurioje "Moodle" svetainės vietoje esame, lango viršuje rodoma naršymo seka: visas kelias, kaip atėjome į rodomą tinklalapį, pavyzdžiui, "Moodle" –> Bandymas" ("Moodle" – tai "Moodle" pagrindinio tinklalapio pavadinimas, o "Bandymas" – kurso, į kurį ką tik įėjome, trumpasis pavadinimas).

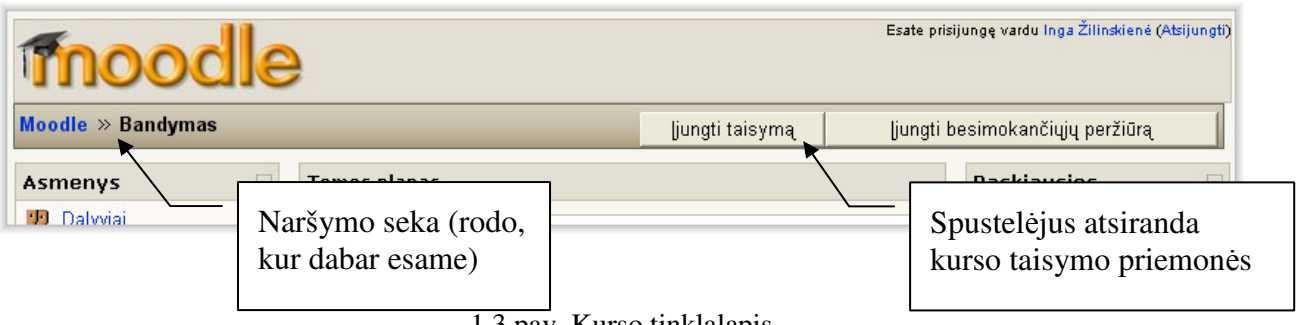

1.3 pav. Kurso tinklalapis

Naršymo sekos dešinėje yra du svarbūs mygtukai, kuriuos mato mokytojai:

- *ljungti taisymą* spustelėjus šį mygtuką, leidžiama kurti arba taisyti kursą, be to atsiranda naujų valdymo priemonių.
- *Įjungti besimokančiųjų peržiūrą* spustelėjus šį mygtuką, galima pamatyti, kaip atrodys mūsų sukurtas kursas besimokantiesiems. Tai svarbu projektuojant kursą, nes besimokantieji mato kiek kitokį nei kuriantysis "Moodle" langą.

Lango centrinėje dalyje rodomas kurso turinys: veiklos ir ištekliai (šios dalies vaizdas priklauso nuo pasirinkto kurso formato).

Kairėje rodomi kurso valdymo elementai: kurso dalyvių (mokytojų ir besimokančiųjų) tvarkymo blokas, veiklų blokas (jo turinys priklausys nuo į kursą įtrauktų veiklų), paieškos forume blokas, administravimo blokas, kuriame yra pagrindinės kurso valdymo komandos (1.2 pav.).

Aptarsime šių elementų paskirtį.

1 lentelė. "Moodle" blokų elementai

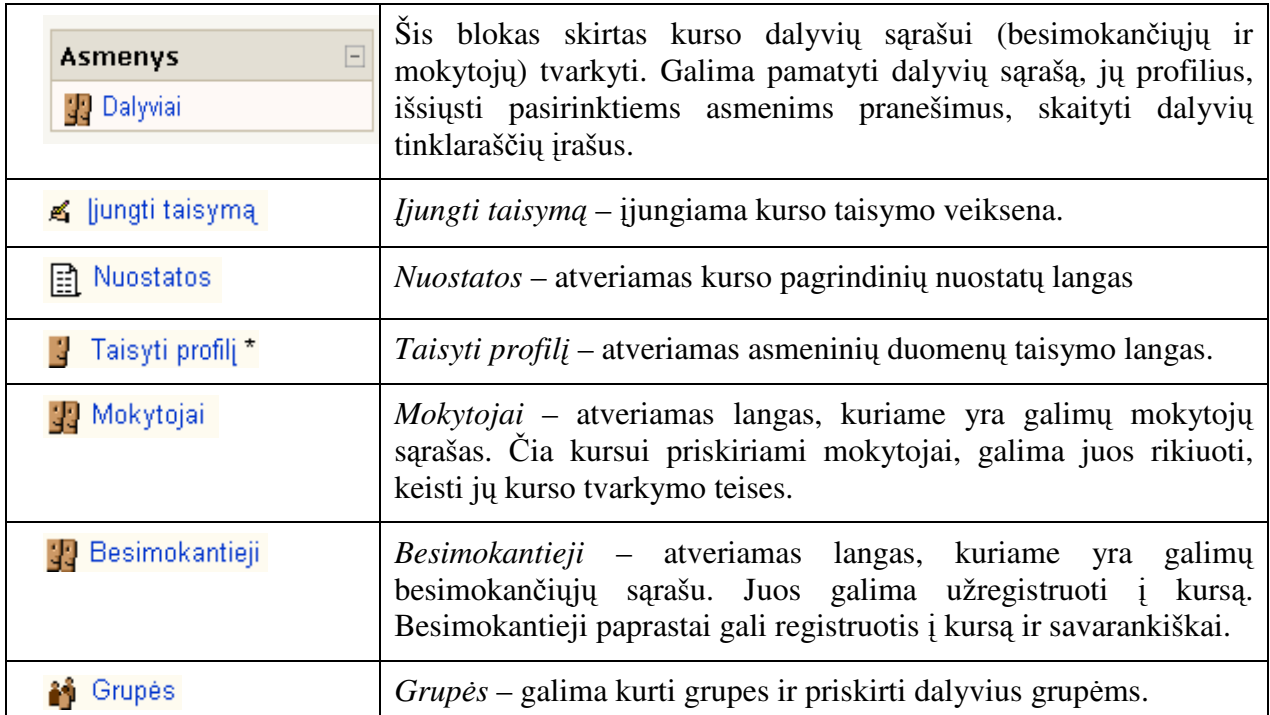

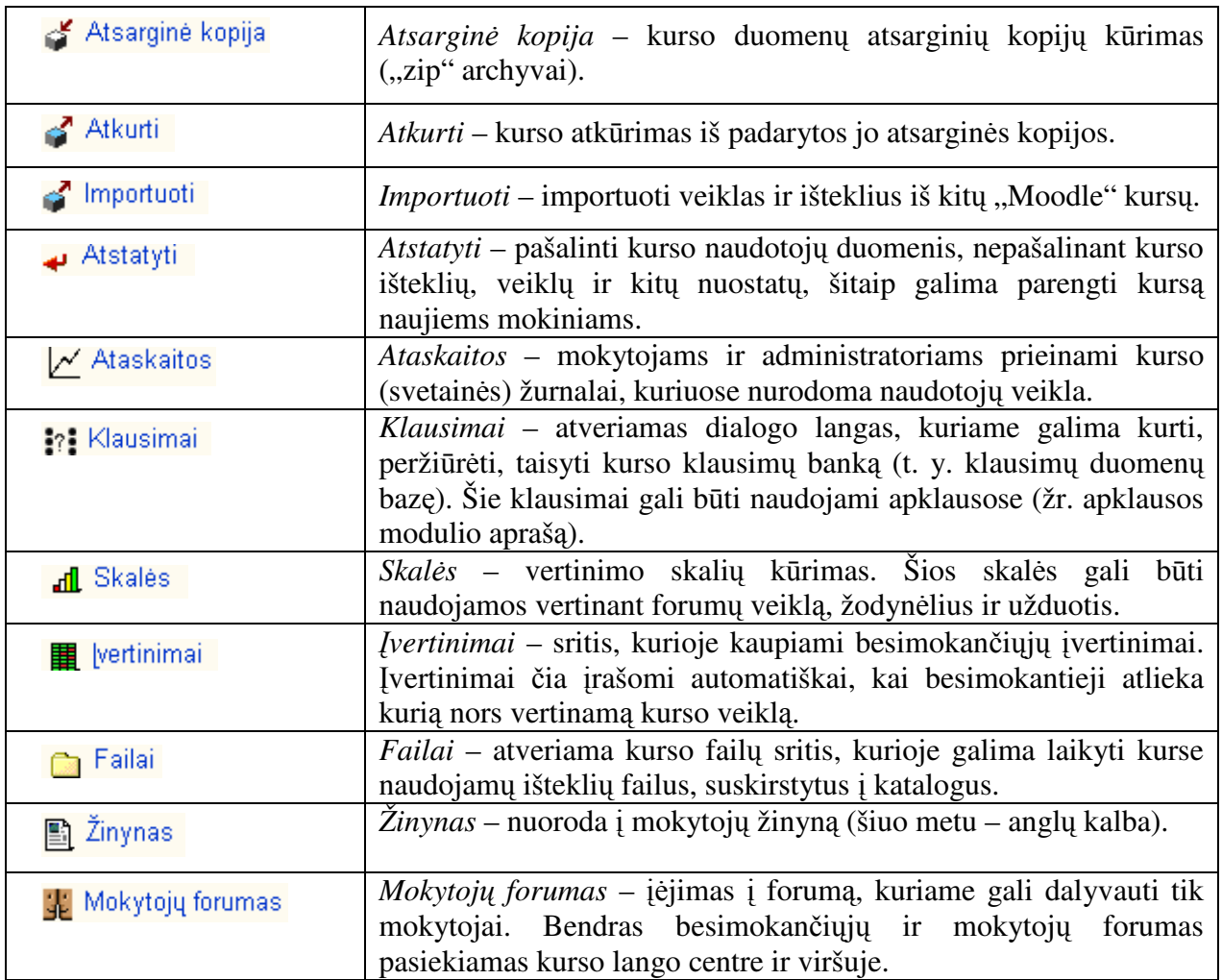

Dešiniojoje kurso lango dalyje paprastai rodomi šie blokai: kalendorius (jame žymimi kurso įvykiai), duotu momentu prie "Moodle" svetainės prisijungę naudotojai ir paskiausia veikla (pvz., kurso atnaujinimai, pranešimai forume ir pan.).

Ijungus taisymo veikseną rodomas blokų įtraukimo blokas.

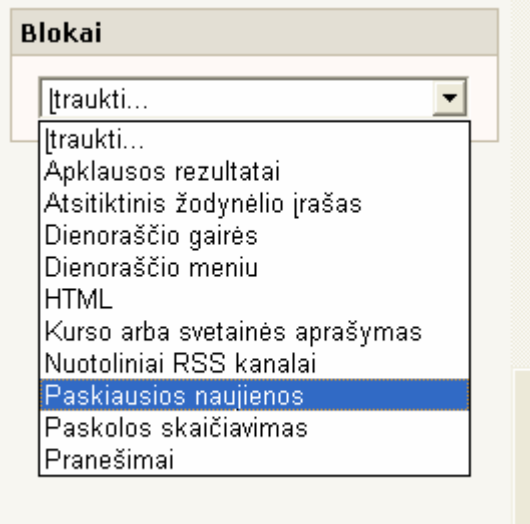

1.4 pav. Blokų įtraukimas

Išskleidus blokų įtraukimo meniu galima pasirinkti, kuriais blokais papildyti kurso tinklalapi, be to, blokus galima perkelti ir išdėstyti lango dešinėje arba kairėje pusėse.

## **1.4 Kurso nuostatos**

Pasirinkus elementą "Nuostatos", atveriamas langas, kuriame galima keisti tam tikras kurso dizaino ir veiklų nuostatas.

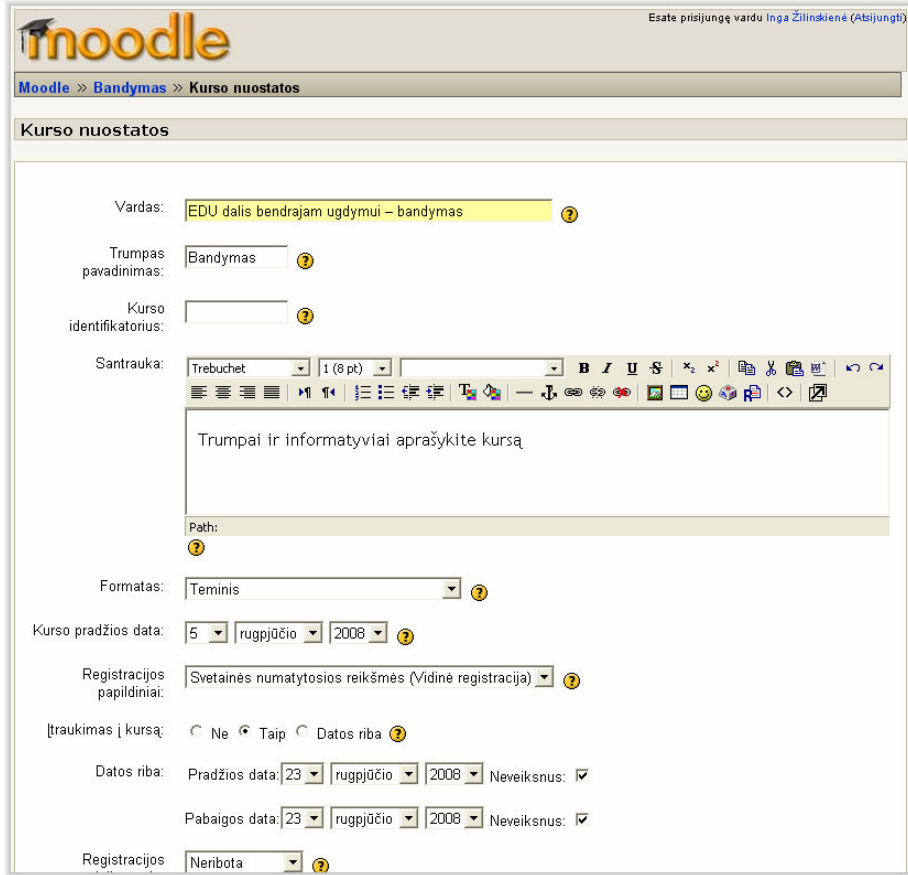

1.5 pav. Kurso nuostatu parinkimo langas

Atvertame tinklalapyje pateikiamas nuostatų sąrašas, kuriame galima parinkti šiam kursui būdingas nuostatas. Šalia kiekvienos nuostatos rodoma klaustuko piktograma vastas spustelėjus ją, atveriamas atitinkamos nuostatos paaiškinimas.

#### **1.4.1 Pagrindins kurso nuostatos**

Kurso nuostatų parinkimo lange galima parinkti šias nuostatas:

Vardas - pavadinkime kuriamą kursą "EDU dalis bendrajam ugdymui - bandymas".

Trumpas pavadinimas – priskirkime trumpąjį pavadinimą – "Bandymas".

*Kurso identifikatorius* – kurso identifikatoriaus numeris, reikalingas tik tuo atveju, kai kursas naudojamas drauge su išorinėmis sistemomis, kitais atveiais "Moodle" aplinkoje jis nerodomas. Jei kursas turi oficialų kodinį pavadinimą, tai jis čia įrašomas. Priešingu atveju laukas paliekamas tuščias. Kadangi mūsų pavyzdinis kursas bus naudojamas be išorinių sistemų, lauką palikime tuščią.

*Santrauka* – aprašykime, kam šis kursas skirtas.

*Formatas* – pasirenkamas vienas iš galimų kurso organizavimo metodų (pvz. teminis).

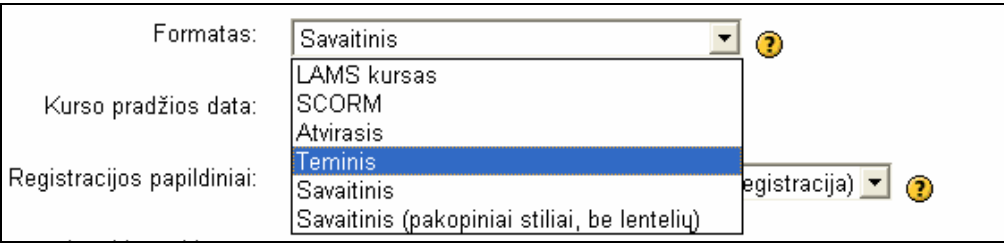

1.6 pav. Kurso formato parinkimas

"Moodle" galimi šie kursų formatai:

*Savaitinis* – kursas organizuojamas savaitė po savaitės, nurodant konkrečias kursų pradžios ir pabaigos datas. Kiekviena savaitė apima veiklas. Kai kurios iš jų, pavyzdžiui, užduotys gali būti atvertos, tarkime, dviem savaitėm, praėjus šiam laikui užduotys tampa neprieinamos.

Teminis - labai panašus į savaitinį tipą, išskyrus tai, kad kiekviena savaitė vadinama "tema". Nenurodomos jokios datos.

*Socialinis* kursas vyksta viename pagrindiniame socialiniame forume, kuris rodomas pradžios tinklalapyje. Tai gali būti ir ne kursai, o paprasti skyriaus arba fakulteto pranešimai.

*Kurso pradžios data* – pasirenkama kurso pradžios data.

Registracijos papildiniai -numatytąja pasirenkama šio kurso interaktyvi registraciją.

*Registracijos laikotarpis* – čia nurodoma, kiek dienų besimokantysis gali būti prisiregistravęs kurse (skaičiuojant nuo pirmosios jo registracijos dienos). Jei dienų skaičius nurodytas, tai jam pasibaigus besimokantysis išregistruojamas automatiškai. Tai naudinga, kai kursas neturi konkrečios pradžios ar pabaigos datos. Jei dienu skaičius nenurodytas, tai besimokantysis gali naudotis kursu tol, kol nebus išregistruotas arba pašalintas. Jei pasirenkama naudotis kursu kaip metakursu, tai registracijos laikotarpis nenaudojamas.

*Registracijos pabaigos pranešimas* – parenkama, ar bus išsiunčiamas pranešimas pasibaigus registracijos laikotarpiui.

*Informuoti besimokančiuosius* – parenkama, ar informuoti besimokančiuosius iki registracijos pabaigos likus išskleidžiamame sąraše *Riba* pasirinktam dienų skaičiui. Mūsų kurse nenurodomas registracijos laikotarpis, todėl čia paliekama parinktis "Ne".

Savaičių ir temų skaičius – kadangi parinkome teminį formatą, jam nurodomas tik kurso temų skaičius. Šis skaičius nusako kurse rodomų temų sričių skaičių.

*Grupių veiksena* – "Moodle" naudojami trys grupavimo sistemos lygiai: nėra grupės – nėra jokių pogrupių, kiekvienas naudotojas yra vienos didelės bendruomenės dalis; atskiros grupės – kiekvienos grupės nariai mato tik savo grupę, o kitų nemato; matomos grupės – kiekvienos grupės nariai dirba savo grupėse, tačiau mato ir kitas grupes. Grupė gali būti apibržta dviem lygiais: kurso lygis – numatyta, kad visoms kurso veikloms apibržtos kurso grupės; veiklos lygis – kiekviena grupės veikla gali apibrėžti atskirą grupavimo sistemą. Mūsų kuriamame kurse paliekame nuostatą "Nėra grupės".

Prieinamumas - ši nuostata leidžia paslėpti kursą. Paslėptas kursas nerodomas besimokančiųjų kursų sąraše. Jį mato tik mokytojai ir administratoriai. Besimokantiesiems prieiga prie tokio kurso neleidžiama. Parenkame "Rodyti".

*Registravimosi raktas* – jei kursas uždaras ir prieinamas tik naudojant slaptažod, tai šioje vietoje įrašomas registracijos raktas (pvz., bandymas).

Priverstinis apipavidalinimas - galima keisti aplinkos vaizdą.

Ar tai metakursas – įjungus šią kurio nors kurso nuostatą, pastarasis gali būti naudojamas bendra sritimi, kurioje tam tikrų kursų dalyviai gali bendrauti vienas su kitu. Metakursu galima grupuoti susijusius kursus – pavyzdžiui, panašios tematikos arba pagal dalyviams skirtą tam tikrą kvalifikaciją. Į tokį kursą dalyviai registruojami metakurso administratoriaus tinklalapyje besimokančiųjų teisėmis. Mes parenkame "Ne".

Parinkus reikiamas nuostatas, spustelimas mygtukas "Įrašyti keitimus". Atveriamas sukurto kurso tinklalapis su pakeistomis nuostatomis.

# **1.5 Naudotoj**- **priskyrimas kursui ir grupi**- **krimas**

## **1.5.1 Besimokani**-**j**- **priskyrimas kursui**

Norint kursui priskirti besimokančiuosius, administravimo bloke reikia paspausti nuorodą .,Mokiniai".

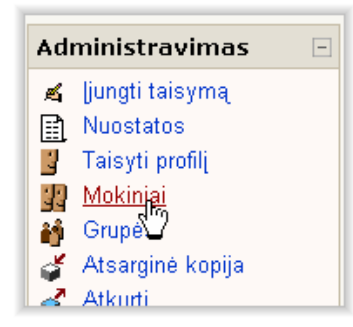

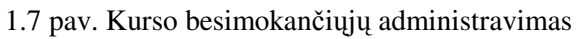

Atveriamas tinklalapis, kuriame rodomas galimu "Moodle" registruotu besimokančiuju sąrašas, į kursą įtrauktų besimokančiųjų sąrašas (kairėje), besimokančiojo paieškos laukas.

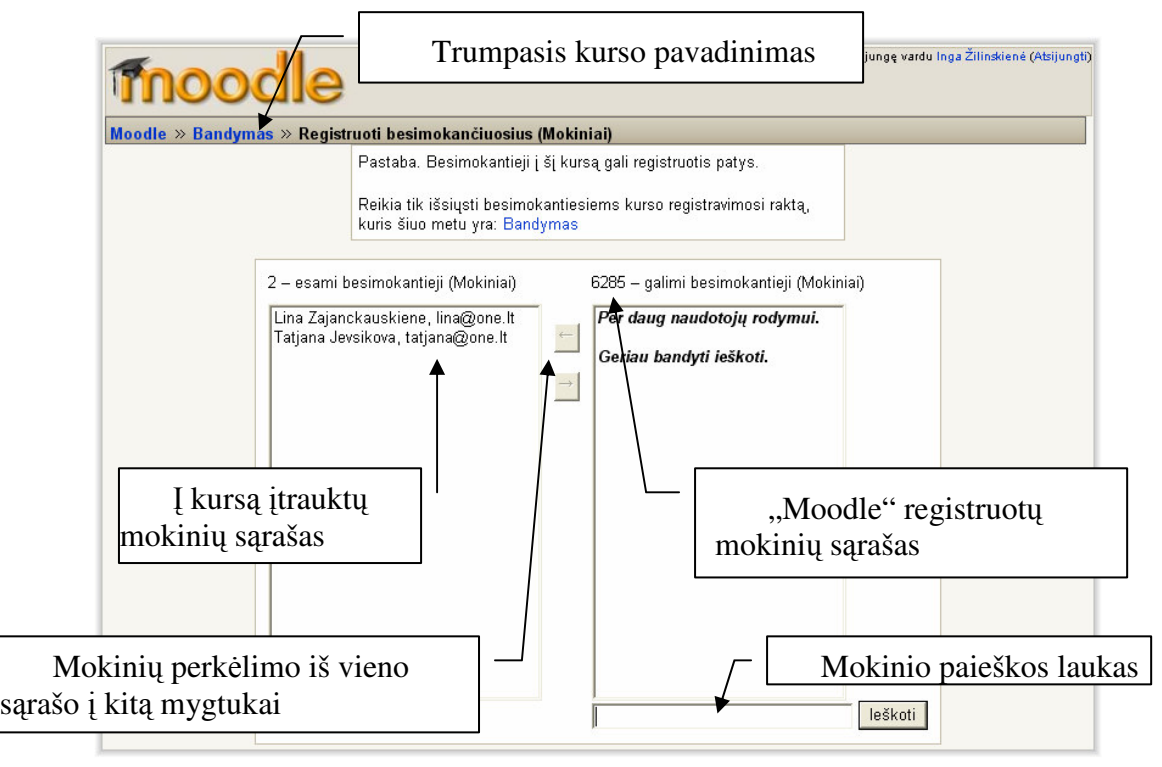

1.8 pav. Besimokančiųjų įtraukimas į kursą

Spustelėjus pelės klavišą, dešiniajame sąraše pasirenkamas mokinys. Nuspaudus valdymo klavišą pasirenkami keli atskiri besimokantieji, nuspaudus antrojo lygio klavišą Lyg2 – vientisa besimokančiųjų grupė. Pasirinkus besimokančiuosius ir paspaudus besimokančiųjų perkėlimo mygtuką istausytojai perkeliami į kairįjį lauką, t.y. įtraukiami į kursą.

Jei norima iš kurso pašalinti įtrauktą mokinį, jis pažymimas kairiajame sąraše ir paspaudžiamas šalinimo mygtukas **Valenda, žinant norimo į kursą įtraukti mokinio vardą**, pavardę ar el. pašto adresą, galima paieškos laukelyje jį įrašyti ir paspausti mygtuką "Ieškoti". Dešiniajame lauke rodomi paieškos rezultatai.

Priskyrus kursui mokinius galima grįžti į kursą paspaudžiant kurso trumpojo pavadinimo nuorodą tinklalapio viršuje (po "Moodle" antraštės juosta).

### **1.5.2 Grupi**- **sukrimas**

Norint iš kurse registruotų mokinių sukurti grupes reikia:

Pagrindinio kurso lango kairėje esančiame administravimo bloke spustelėti nuorodą "Grupės".

![](_page_8_Picture_311.jpeg)

1.9 pav. Administravimo meniu

Atveriamas langas, kuriame matomi kurse prisiregistravę asmenys ir grupės, taip pat pasirinktos grupės nariai (pateiktame kurso pavyzdyje dar nėra grupių).

![](_page_8_Picture_312.jpeg)

1.10 pav. Besimokančiuju priskyrimas kursui

Lango apačioje yra laukas, kuriame reikia įrašyti grupės pavadinimą.

![](_page_9_Figure_0.jpeg)

1.11 pav. Grupės pavadinimas

Irašius grupės pavadinimą ir spustelėjus mygtuką "Pridėti grupę", sukuriama grupė.

| Asmenys kurse                                                                                      | Grupės  | Pasirinktos grupės nariai |
|----------------------------------------------------------------------------------------------------|---------|---------------------------|
| # Marius Mariauskas (0)<br>Asta Buinevičiūtė (0)<br>Dainius Korsakas (0)<br>lEolé Ciesiūnaité (D). | gr. (0) |                           |

1.12 pav. Sukurta grup

Pasirinkus į grupę norimus įterpti asmenis (laukelis "Asmenys kurse"), spustelimas mygtukas "Įtraukti pasirinktus į grupę". Jei grupių yra daugiau, reikia pasirinkti, į kurią grupę norime įtraukti narius (reikia pažymėti tą grupę).

![](_page_9_Picture_238.jpeg)

1.13 pav. Narių įtraukimas į grupę

Visi į grupę įtraukti nariai rodomi dešiniajame laukelyje "Pasirinktos grupės nariai".

| Asmenys kurse                                                                                                    | Grupės    | Pasirinktos grupės nariai                                                                     |
|----------------------------------------------------------------------------------------------------|-----------|-----------------------------------------------------------------------------------------------|
| # Marius Mariauskas (0).<br>Asta Buinevičiūtė (0)<br>Dainius Korsakas (1).<br>Eglé Ciesiūnaité (0).<br>Eglé Jasuté (0).<br>Gintautas Grigas (D) | l gr. (4) | <b>IDainius Korsakas</b><br>lGintautas Rudzis.<br>Neziniukas Klaustukas<br> Vytautas Krutulis |

1.14 pav. Pasirinktos grupės nariai

Į kursą grįžtama paspaudus kurso trumpojo pavadinimo nuorodą tinklalapio viršuje. Taip galima sukurti atitinkamą reikiamą grupių kiekį.

## **1.6 Kurso tem**- **krimas**

Norint kurse sukurti tam tikrą temą ar veiklą, pirmiausia reikia įjungti taisymo veikseną – paspausti mygtuką "Įjungti taisymą", esantį atvertojo lango viršuje dešinėje arba administravimo bloke.

![](_page_10_Picture_361.jpeg)

1.15 pav. Taisymo veiksenos jungimas

Esamo tinklalapio vaizdas pasikeičia – kiekvienoje srityje atsiranda papildomi mygtukai, skirti esamam kursui tvarkyti.

![](_page_10_Picture_362.jpeg)

1.16 pav. jungta kurso taisymo veiksena

Žemiau pateiktose lentelėse aprašomi pagrindiniai taisymo mygtukai ir jų paskirtis.

2 lentelė. Pagrindiniai kurso temos redagavimo mygtukai ir jų reikšmės

| →                           | 11                                                | Æ,                                                | ×         | $\bullet$                     |                                                                | 霏                                            |
|-----------------------------|---------------------------------------------------|---------------------------------------------------|-----------|-------------------------------|----------------------------------------------------------------|----------------------------------------------|
| Perkelti<br><i>i</i> dešinę | perkelti<br>tema iš<br>vienos<br>vietos į<br>kitą | jjungiama<br>taisymo<br>(atnaujinimo)<br>veiksena | Pašalinti | Nerodyti<br>besimokantiesiems | piktograma,<br>reiškianti<br>grupių<br>buvima (ar<br>nebuvima) | piktograma<br>reiškianti<br>esanti<br>foruma |

lentelė. Pagrindiniai temos tvarkymo mygtukai ir jų reikšmės

![](_page_10_Picture_363.jpeg)

Jei norima pridėti temos pavadinimą prie temos numerio, tai spustelima piktograma <sup>en</sup>.

Atveriamas langas, kuriame galima naujai įrašyti arba taisyti esamą tekstą. Įrašomas temos pavadinimas (pvz. "Nuotolinis mokymosi kursas "Pedagogų kompiuterinio raštingumo reikalavimai: Edukacinė dalis""), jei norima, parinkus antraštę, spustelimas mygtukas "Įrašyti keitimus".

| Santrauka:                 | Trebuchet                                                     |
|----------------------------|---------------------------------------------------------------|
|                            |                                                               |
| Apie šias santrumpas (?)   |                                                               |
| HTML rengyklés žinynas (?) | Nuotolinis mokymosi kursas "Pedagogų kompiuterinio raštingumo |
|                            | reikalavimai: Edukacinė dalis"                                |
|                            |                                                               |
|                            |                                                               |
|                            |                                                               |
|                            |                                                               |
|                            |                                                               |
|                            |                                                               |
|                            |                                                               |
|                            |                                                               |
|                            |                                                               |
|                            |                                                               |
|                            |                                                               |
|                            |                                                               |
|                            |                                                               |
|                            |                                                               |
|                            | Path:                                                         |
|                            | Įrašγti keitimus                                              |

1.17 pav. Pamokos tema

Grįžtama į kurso tinklalapį. Pirmosios temos srityje yra užrašas "Nuotolinis mokymosi kursas "Pedagogų kompiuterinio raštingumo reikalavimai: Edukacinė dalis"". Jį bet kada galima pakeisti, paspaudus tą pačią taisymo piktogramą

## **1.7 Ištekliaus traukimas kurs**

Turinį į atitinkamą temą (pamoką, paskaitą ir pan.) gali įdėti tik mokytojai, turintys redaktoriaus teises ir administratoriai. Yra dvi galimybės pridėti turinį: 1) įtraukti išteklių ir 2) įtraukti veiklą.

"Moodle" palaiko įvairius išteklių tipus, kurie leidžia įterpti beveik bet kurio tipo kompiuterinį turinį į kursą:

*Grynasis tekstas* **–** šio tipo išteklius yra paprastas tinklalapis, parašytas grynuoju tekstu. Yra daug galimų formatavimo tipų, padedančių paversti grynąjį tekstą į patraukliai atrodančius tinklalapius.

*Raiškusis tekstas* – šio tipo išteklius palengvina tinklalapio, esančio "Moodle" sistemoje, kūrimą, ypač tai naudinga, kai naudojama "Moodle" HTML rengyklė, veikianti pagal principą "ką matau, tą gaunu". Tinklalapis įrašomas į duomenų bazę.

*Nuoroda į failą ar tinklalapį* – šio tipo išteklius leidžia naudoti bet kurį tinklalapį arba kitokį viešojo žiniatinklio failą. Jis taip pat leidžia naudoti bet kurį tinklalapį ar failą, kuriuos parsisiuntėte į savo kurso failų sriti iš savo kompiuterio. Įprasti tinklalapiai yra paprasčiausiai parodomi, o su multimedijos turinčiais failais tvarkomasi sudėtingiau, pvz., jie gali būti istatyti į tinklalapi. Pavyzdžiui, MP3 failai yra rodomi naudojant įstatytus srautinius leistuvus, filmų failai naudoja "flash" animaciją ir pan. Yra daug galimybių parodyti norimą turinį iškylančiuose languose, langu rėmeliuose ir pan. Jeigu jūsu išteklius yra internetinė programa arba kitokio tipo turinys, galintis priimti parametrus, jūs galite siųsti informaciją į savo išteklių. Pavyzdžiui, naudotojo vardą, el. paštą, jų lankomą kursą ir t. t.

Katalogas - katalogo išteklius gali rodyti visą katalogą (ir jo pakatalogius) iš jūsų kurso failų srities. Studentai gali naršyti ir peržiūrėti visus failus.

*IMS turinio paketas* – šio tipo išteklius leidžia kursui pridėti paketus, atitinkančius *IMS* turinio pakavimo sąlygas. Paprasčiausiai parsisiunčiamas supakuotas failas ir jis išpakuojamas. Yra daug įvairių galimybių rodyti turinį: tame pačiame lange; iškylančiame lange, su naršymo meniu bei mygtukais ir pan.

 $\check{Z}$ *ymės* – žymės šiek tiek skiriasi nuo kitų išteklių, nes tai yra tekstas ir paveikslai, įstatyti i kitų veiklų nuorodas kurso tinklalapyje.

Jei ketinama įtraukti išteklių, tai norimos kurso temos srityje spustelimas išskleidžiamas sąrašas "Įtraukti išteklių" ir pasirenkamas norimas išteklius.

![](_page_12_Picture_5.jpeg)

1.18 pav. Ištekliaus pasirinkimas

### **1.7.1 Grynasis tekstas**

Pasirenkamas išteklius "Grynasis tekstas". Atveriamas langas, kuriame reikia parinkti ištekliaus nuostatas: pavadinimą, trumpą aprašą ir užrašyti visą rodomą temos turinį. Apatinėje tinklalapio dalyje parenkamos lango, kuriame bus rodomas tekstas, nuostatos ir teksto formatas.

![](_page_12_Picture_513.jpeg)

1.19 pav. Ištekliaus "Grynasis tekstas" įtraukimo pavyzdys

Aptarsime teksto formato galimybes.

".*Moodle" automatinis formatavimas* – šis formatas yra patogus, kai naudojamas įprastas žiniatinklio formatas (vietoj raiškiojo teksto formato). Tiesiog tekstas rašomas iprastai, kaip el. laiške. Kai tekstas įrašomas, "Moodle" jį automatiškai suformatuoja. Pavyzdžiui, URL adresas http://vahoo.com arba www.yahoo.com automatiškai pakeičiamas nuoroda. Eilučiu trūkiai grąžinami automatiškai, o tuščios eilutės konvertuojamos į naujas pastraipas. Jaustukų kodai (tokie kaip :-)) automatiškai keičiami į grafinius atitikmenis. Galima naudoti ir HTML gaires, jos taip pat konvertuojamos.

*Grynojo teksto formatas* **–** šis formatas patogus, kai norima traukti daug HTML komandų, kurios turi būti rodomos tiksliai taip, kaip jos atrodo. Tarpai ir tuščios eilutės konvertuojamos, tačiau tekstas nekeičiamas.

*Speciali žymėjimo* ("markdown") sistema, naudojama ne tik "Moodle" programoje. Daugiau apie tai galite rasti tinklalapyje http://daringfireball.net/projects/markdown/

Parinkus reikiamas nuostatas, spustelimas mygtukas "Irašyti keitimus". Grižtama į kurso langą. Ten spustelėjus pridėtą išteklių "Įvadas" atveriamas "Moodle" tinklalapis su pateiktu tos temos turiniu.

#### **1.7.2 Raiškusis tekstas**

Ištekliaus "Raiškusis tekstas" įtraukimas ir aprašymas yra analogiškas grynojo teksto ištekliaus kūrimui. Pagrindinis skirtumas tas, kad į raiškųjį tekstą galima įdėti įvairias lenteles, parinkti spalvas, stilių, ženklinimą, numeravimą, HTML gaires ir kt. Raiškusis tekstas rašomas naudojant "Moodle" teksto rašymo rengykle. Joje yra visos pagrindinės tekstinio dokumento rengimo priemonės: teksto šrifto, dydžio, stiliaus parinkimas, indeksų rašymo, lygiuotės, numeravimo, ženklinimo, spalvų keitimo, emocijų paveikslėlių įkėlimo, lentelių sudarymo ir tvarkymo priemonės, galima naudoti HTML gaires ir kt.

![](_page_13_Figure_6.jpeg)

1.20 pav. Raiškiojo teksto išteklius

### **1.7.3 Nuoroda fail arba svetain**

Norint kurse įdėti nuorodą į failą ar į svetainę, reikia atlikti toliau aprašomus veiksmus. Aptarkime nuorodos įdėjimą į failą. Pirmiausia failas nusiunčiamas į "Moodle" duomenų bazę, tik po to jo nuoroda įdedama į temą. Išteklių sąraše pasirenkamas išteklius "Nuoroda į failą arba svetainę". Atveriamas langas, kuriame galima aprašyti ir parinkti norimą publikuoti failą arba nuorodą.

![](_page_14_Picture_484.jpeg)

1.20 pav. Failo įkėlimas

Šiame lange įrašome ištekliaus vardą, kuris bus matomas greta temos pavadinimo, aprašoma, kas bus jame pateikiama, parenkamos pagrindines lango nuostatas: ar norime, kad dokumentas būtų atveriamas tame pačiame arba naujame lange. Spustelėjus mygtuką "Pasirinkti arba nusiųsti failą" arba "Tinklalapio paieška" į kursą atitinkamai įkeliama failo arba tinklalapio nuoroda.

Toliau aprašysime, kaip įkelti failo ir tinklalapio nuorodą.

#### **Failo k**-**limas**

Norint pridėti failą, spustelimas mygtukas "Pasirinkti arba nusiųsti failą". Atveriamas langas, kuriame pateikiama informacija apie failus. Ši galimybė leidžia į serverį įkelti reikiamus failus. Mokiniai šių failų nemato tol, kol temoje nesukuriamas atitinkamo katalogo išteklius. Kuriant kursą patariama susikurti jo failų aplanką, į kurį būtų dedami visi kurso failai. Tam spustelimas mygtukas "Sukurti aplanką". Atveriamas langas, kuriame įrašomas aplanko pavadinimas (pvz., "Pateiktys") ir spustelimas mygtukas "Kurti".

Sukuriamas aplankas "Pateiktys". Išskleidžiamas papildomų komandų, kurias galima taikyti pažymėtiems failams ir aplankams, sąrašas. Pasirinktus failus arba aplankus galima perkelti į kitą aplanką, pašalinti, juos supakuoti. Sukūrus pagrindinį aplanką jame galima sukurti reikiamus poaplankius. Tam spustelimas aplanko pavadinimas (pvz., "Pateiktys"). Ieiname i ši aplanką. Jame tokiu pačiu būdu, kaip buvo daroma su aplankais, galima sukurti poaplankius.

![](_page_15_Picture_275.jpeg)

1.21 pav. Aplankų ir failų kūrimo ir tvarkymo langas

Norint į kurį nors aplanką (pvz., "Pateiktys") įkelti failą, reikia spustelėti aplanko, į kurį norima dėti medžiagą, pavadinimą.

Atsivėrusiame lange spustelimas mygtukas "Siųsti šį failą". Atveriamas langas, kuriame parenkamas failas: spustelėjus mygtuką "Parinkti" ("Browse"), atveriamas langas, kuriame galima parinkti failą; spustelėjus mygtuką "Atverti" ("Open"), į langą įkeliamas failo kelias.

![](_page_15_Picture_276.jpeg)

1.22 pav. Ikeliamas failo vardas

Spustelimas mygtukas "Nusiųsti šį failą". Tai atlikus, kataloge "Pateiktys" atsiranda norimas failas (pvz. "Pateiktys.ppt").

![](_page_15_Picture_277.jpeg)

1.23 pav. Failo įkėlimas į aplanką

Dešinėje lango pusėje spustelėjus nuorodą "Pasirinkti", failas įkeliamas į pasirinktą temą, o jo kelias įrašomas į tinklalapio "Išteklius" failo vietos lauką.

![](_page_16_Picture_384.jpeg)

1.24 pav. Failo kelio ikėlimas

Parinkus kitas nuostatas ir spustelėjus mygtuką "Įrašyti keitimus", tema "Nuotolinis mokymosi kursas "Pedagogų kompiuterinio raštingumo reikalavimai: Edukacinė dalis"" papildoma nauju ištekliumi, pavyzdžiui, ištekliumi "Pateiktys".

![](_page_16_Picture_3.jpeg)

1.25 pav. Į temą įkeltas išteklius "Užduotis"

#### **Nuorodos tinklalap sukrimas**

Jei norima įkelti tinklalapio nuorodą, ištekliaus tinklalapyje spustelimas mygtukas "Tinklalapio paieška..." ir atveriama "Google" paieškos sistema (ar kita administratoriaus nuostatose nurodyta svetainė), kurioje surandama reikiama svetainė ir nukopijuojamas jos adresas (iš naršyklės adresų juostos).

Svetainės langas užveriamas, paspaudus lango užvėrimo mygtuką **X**. Nukopijuotas adresas įdedamas į nuorodos vietos lauką "Vieta".

![](_page_16_Picture_385.jpeg)

1.26 pav. Įkeliamas svetainės interneto adresas

Parinkus kitas nuostatas, spustelimas mygtukas "Irašyti keitimus". Tema papildoma nauju ištekliumi. Spustelėjus ištekliaus pavadinimą, atveriamas išteklius – pavyzdžiui, svetainė "Emokykla.lt". Spustelėjus "Moodle" naršymo sekoje kurso pavadinimą, grįžtama į pagrindinį kurso langą, kuriame pateikiamos visos kurso temos. Norint taisyti bet kurį sukurtą išteklių, reikia paspausti mygtuką "Įjungti taisymą" ir tada spustelėti rankelės piktogramą <u>k</u>i prie

atitinkamo ištekliaus. Atveriamas langas, kuriame galima taisyti (atnaujinti) pateiktą medžiagą. Atlikę keitimus spustelėkite mygtuką "Įrašyti keitimus". Išteklius ir informacija atnaujinama.

#### **1.7.4 Rodyti katalog**

Sukuriama nuoroda į "Moodle" aplanką (katalogą). Katalogo (aplanko) išteklius rodo visą katalogą (ir jo pakatalogius) iš jūsų kurso failų srities. Prieš kurdami išteklių "Rodyti katalogą", turite sukurti norimą rodyti katalogą ir sukelti į jį norimus rodyti failus. Tik tuomet pradėkite kurti šį išteklių. Mokiniai galės naršyti, peržiūrėti ir parsisiusti norimus failus.

Įtraukiamų išteklių sąraše pasirenkama "Rodyti katalogą". Pasirinkus šią komandą, atveriamas katalogo aprašymo ir parinkimo tinklalapis. Jame užrašomas ištekliaus vardas (pvz., "Moodle"), kuris bus rodomas kurso temos srityje.

Santraukos lauke užrašoma trumpa santrumpa apie katalogo turinį, paskirtį ir pan. Sąraše "Rodyti katalogą" parenkamas katalogas (turi būti sukurtas iš anksto), kurio failus turėtų matyti besimokantieji.

![](_page_17_Picture_656.jpeg)

1.27 pav. Ištekliaus "Rodyti katalogą" kūrimas

Pagrindiniame kurso lange matomas dar vienas išteklius – "Testas". Jį spustelėjus, atveriamas parinktasis katalogas.

## **1.8 Veiklos traukimas kurs**

"Moodle" sistema apima daug ivairiu veiklu moduliu, kurie gali būti naudojami sudarant bet kurį kursą.

 $\Delta$ *Apklausos* – šis modulis leidžia mokytojui kurti apklausos testus, susidedančius iš alternatyviu pasirinkimu, taip-ne ir trumpuju atsakymu klausimu. Šie klausimai laikomi kategorizuotoje duomenų bazėje ir gali būti pakartotinai naudojami kursuose ar tarp kursu. Apklausose gali būti leidžiami keli bandymai. Kiekvienas bandymas automatiškai pažymimas, todėl mokytojas gali pasirinkti, ar rodyti atsiliepimą, ar pateikti teisingus atsakymus ir pan. Šis modulis turi vertinimo palengvinimo galimybes.

**F** Forumai – ši veikla gali būti svarbiausia – juk čia vyksta daugiausia diskusijų. Forumai gali būti struktūrizuojami skirtingais būdais, juose yra galimybė vertinti pranešimus. Pranešimus galima peržiūrėti skirtingais formatais, jie gali turėti priedų. Registruojantis į

forumą, naujų forumo pranešimų kopijas besimokantieji gauna į elektroninį paštą. Mokytojas, jei nori, gali uždrausti registruotis visiems.

Ištekliai - ištekliai susideda iš informacijos, kurią mokytojas nori pateikti kurse. Tai gali būti paruošti failai, parsiųsti į kurso serverį tinklalapiai, taisomi tiesiogiai iš "Moodle", išoriniai tinklalapiai, naudojami kurse, ir pan.

**<sup>B</sup>** *Pamoka* – pamokos medžiaga pateikiama idomiai ir lanksčiai. Ji susideda iš puslapiu. Kiekvienas puslapis paprastai baigiasi klausimais ir galimais atsakymais i juos. Priklausomai nuo studento atsakymų, galima pereiti į kitą pamoką arba grįžti į ankstesnę. Perėjimas iš vienos pamokos į kitą gali būti tiesioginis arba sudėtinis, priklausomai nuo medžiagos pateikimo struktūros.

Pasirinkimai - pasirinkimų priemonė gana paprasta: mokytojas užduoda klausimą ir pateikia pasirenkamuosius atsakymus. Ji naudinga, kai norima sparčiai apklausti besimokančiuosius ir paskatinti apmąstyti nagrinėjamą temą; naudojantis šia priemone galima sužinoti nuomones apie kurso eigą arba gauti sutikimą tyrimui atlikti.

*Pokalbiai*– pokalbių modulis leidžia kurso dalyviams kalbėtis ir diskutuoti realiuoju laiku internete. Tai naudingas būdas, norint suprasti vienam kitą ir gerai aptarti rūpimą temą. Pokalbių kambariuose gaunami kitokie rezultatai nei asinchroniniuose forumuose. Pokalbio modulis turi keletą savybių, kurios leidžia valdyti ir peržiūrėti diskusijas.

**SCORM/AICC** *paketai* – paketas yra svetainės turinio rinkinys, sudarytas laikantis SCORM arba AICC standartu, skirtu mokymosi objektams. Šie paketai gali apimti tinklalapius, grafiką, "Javascript" programas, "Flash", pateiktis ir visa kita, kas veikia naršyklėse. Paketo modulis leidžia lengvai parsisiųsti bet kurį standartinį SCORM ar AICC paketą ir naudoti jį kurse.

**X** *Seminaras* – *s*eminaras yra vertinimo poromis veikla, turinti daug įvairių parinkčių. Jis leidžia dalyviams įvairiais būdais pasiekti kitų dalyvių bei pavyzdinius projektus. Taip pat čia koordinuojamas šių vertinimų rinkimas ir platinimas.

Tyrimo apklausos - apklausų modulis pateikia keletą patikrintų priemonių, kurios gali būti naudingos vertinant ir skatinant mokymąsi interneto aplinkoje. Mokytojai gali naudoti šias priemones informacijai rinkti iš studentų. Tokia informacija padėtų mokytojui daugiau sužinoti iš šalies apie savo kursą bei mokymą.

 $\bigotimes U$ *žduotys* – užduočių priemonė leidžia dėstytojams suformuluoti tokio tipo užduotį, kai reikia parengti failą ir nusiųsti jį į serverį, kad dėstytojas galėtų įvertinti. Tipiniai užduočių pavyzdžiai: esė, projektai, ataskaitos. Šis modulis pasižymi tuo, kad nesunku vertinti.

Žodynėlis – ši priemonė leidžia sukurti apibrėžimų sąrašą ir laikyti jį tarytum žodynėliu. Galima vykdyti įrašų paiešką, naršyti įvairiais formatais. Mokytojas gali eksportuoti įrašus iš vieno kurso žodynėlio į kitą. Galima automatiškai sukurti įrašų nuorodas visam kursui.

*Žymės* – tai nėra tikra veikla – tai tik menama veikla, kuri leidžia įterpti tekstą ir grafiką tarp kitų veiklų kurso tinklalapyje.

**"When**", *Vikis*" – suteikia galimybe keliems autoriams bendrai kurti dokumentus naudojantis naršykle ir paprasta ženklinimo kalba. "Moodle" sistemos Vikis modulis leidžia dalyviams kartu kurti tinklalapius, papildant, išplečiant ar pakeičiant juose esančią informaciją. Prieš tai buvę tekstai niekada nėra ištrinami ir bet kada gali būti atkurti.

Jei norima įtraukti veiklą, tai pasirinktoje temoje spustelimas išskleidžiamas sąrašas "Įtraukti veiklą" ir pasirenkama norima veikla. Aptarsime, kaip įtraukti dažniausiai naudojamas veiklas.

![](_page_19_Picture_0.jpeg)

1.28 pav. Veiklų sąrašas

### **1.8.1 Apklausos**

Pradedant kurti apklausas reikėtų žinoti pagrindinius kūrimo principus:

- 1. Sukuriama apklausos veikla
- 2. Sukuriamas apklausos apvalkalas
- 3. Sukuriama arba pasirenkama klausimų kategorija
- 4. Kuriami tam tikrai kategorijai priskirti klausimai pasirenkant jų tipą
- 5. Iš kategorijų (bet kurių) klausimai įtraukiami į apklausą
- 6. Apklausa patikrinama ir irašoma.
- 7. Tik tada mokinys matys apklausos klausimus.

Trumpai aprašysime apklausos sukūrimą ir atlikimą. Pirmiausia, pasirenkama veikla "Apklausa". Atveriamas apklausos modulis.

![](_page_19_Picture_392.jpeg)

1.29 pav. Apklausos modulio kūrimo langas

Šis modulis leidžia mokytojui kurti apklausos testus, sudarytus iš alternatyvi pasirinkimų, taip-ne ir trumpųjų atsakymų klausimų. Šie klausimai yra laikomi kategorizuotoje duomenų bazėje ir gali būti pakartotinai naudojami kursuose ir tarp kursų. Bandyti atsakyti apklausos klausimus gali būti leidžiama kelis kartus. Kiekvienas bandymas automatiškai pažymimas, todėl mokytojas gali pasirinkti, ar rodyti atsiliepimą, ar skelbti teisingus atsakymus. Šis modulis turi vertinimo palengvinimo galimybes. Apklausos tinklalapyje užrašomas apklausos pavadinimas, trumpas įvadas ir nurodomos kitos apklausos nuostatos:

- · Laikas, kada galima pradėti apklausą;
- · Laikas, kada baigti apklausą;
- Laiko riba, skirta apklausai vykdyti;
- Klausimų skaičius tinklalapyje;
- Ar maišyti klausimus ir pan.

Labai svarbi nuostata yra skiltyje "Besimokantieji gali peržiūrėti". Jei nepageidaujate, kad besimokantieji iki pat galimo atlikti apklausos laiko pabaigos matyt, kokius atsakymus jie pasirinko ir kaip turėjo atsakyti, palikite šiuos laukelius nežymėtus. Apklausai nuo nesankcionuotu jos vykdymu apsaugoti, galite ivesti slaptažodi, taip pat nurodyti galimus IP adresus, iš kurių galima prisijungti. Parinkus apklausos nuostatas, paspaudžiamas mygtukas "Irašyti pakeitimus".

Atveriamas apklausos tinklalapis. Tinklalapio viršuje yra pagrindinių apklauso kortelių pavadinimai: informacija, rezultatai, peržiūra ir taisyti. Kortelė "Taisyti" turi dar penkias korteles: apklausa, klausimai, kategorijos, importuoti ir eksportuoti. 1.30 paveiksle atverta apklausos kortelė. Kortelė padalinta į sritis: klausimų kategorijos, kategorijos klausimai ir į apklausą įtraukti klausimai.

![](_page_20_Figure_7.jpeg)

1.30 pav. Apklausos kortel

Kad testo klausimai būtų tvarkingai išdėstyti "Moodle" duomenų bazėje, patariama susikurti testo klausimų kategoriją(-as). Tam spustelimas mygtukas "Taisyti kategorijas" arba kortelė "Kategorijos" (1.31 pav.). Atvertame tinklalapyje stulpeliuose "Kategorija" ir "Kategorijos informacija" irašomas klausimų kategorijos pavadinimas (pavyzdžiui, "Pirmo atsiskaitymo klausimai") ir trumpa kategorijos informacija. Spustelimas šalia esantis mygtukas "Itraukti".

|                                                |         |                | <b>Informacija</b><br><b>Rezultatai</b><br>Apklausa<br>Klausimai | Kategorijos                    | Peržiūra:<br>Importuoti | Taisyti<br>Eksportuoti |              |                                |  |
|------------------------------------------------|---------|----------------|------------------------------------------------------------------|--------------------------------|-------------------------|------------------------|--------------|--------------------------------|--|
| Itraukti kategorija <sup>1</sup>               |         |                |                                                                  |                                |                         |                        |              |                                |  |
|                                                |         | <b>Tévinis</b> | Kategorija                                                       | Kategorijos informacija        |                         |                        |              | Skelbti Veiksmas               |  |
|                                                | Aukštyn | 론              | Ne.<br>$\overline{\phantom{a}}$                                  |                                |                         | traukti                |              |                                |  |
| Taisyti kategorijas $\textcircled{\textbf{1}}$ |         |                |                                                                  |                                |                         |                        |              |                                |  |
|                                                |         |                |                                                                  |                                |                         |                        |              |                                |  |
|                                                |         | Kategorija     | Kategorijos informacija                                          | Klausimai Skelbti Šalinti Eilė |                         |                        |              | Tevinis                        |  |
|                                                |         | ≰ EDU-bandymas | EDU-Inga                                                         | 3                              | $\bullet$               | $\times$               | $\downarrow$ | Aukštyn<br>$\vert \cdot \vert$ |  |
|                                                |         | K Numatytoji   | Numatytoji klausimų kategorija.                                  | $\overline{2}$                 | 墨                       |                        | 1            | $\cdots$                       |  |

1.31 pav. Kategorijų sukūrimas

Atlikus šį žingsnį, spustelima kortelė "Klausimai". Tada parenkama ką tik sukurta kategorija iš išskleidžiamo kategorijų sąrašo. Kategorijos klausimų srityje išskleidžiamame "Kurti naują klausimą" sąraše pasirenkamas norimas klausimo tipas. Į kategoriją galima įtraukti įvairių tipų klausimus.

![](_page_21_Picture_679.jpeg)

1.32 pav. Klausimų kūrimas

Aprašysime klausimų, galimų sukurti apklausoje, tipus (žr. 4 lentelę).

4 lentelė. Klausimų tipai

![](_page_21_Picture_680.jpeg)

![](_page_22_Picture_412.jpeg)

Kiekvienam klausimo tipui sukurti, reikia parinkti atitinkamas nuostatas. Kiekvieno tipo klausimo kūrimo šioje medžiagoje nenagrinėsime – pateiksime tik bendrus principus. Tarkime, yra sukurta klausimų su pasirenkamaisiais atsakymais (1.33 pav.).

![](_page_22_Picture_413.jpeg)

1.33 pav. Sudaryti klausimai

Kategorijos klausimus galima įvairiai tvarkyti: rikiuoti, peržiūrėti, šalinti, taisyti, pasirinkti vieną arba kelis. Pasirinktus klausimus galima pašalinti arba perkelti į kurią nors kitą kategoriją, kurią pasirenkame iš išskleidžiamojo sąrašo, esančio ties mygtuku "Perkelti į >>".

Sudarius klausimus, į apklausos kortelę grįžtama spustelėjus jos kortelę Dabar norimus klausimus reikia įtraukti į apklausą. Tai galima padaryti dviem būdais: pažymėjus tinkamus klausimus ir paspaudus mygtuką "Įtraukti į apklausą" arba paspaudus klausimo perkėlimo į apklausą mygtuką «, esantį ties pasirinktu klausimu. Perkelti klausimai rodomi apklausos klausimų srityje. Su apklausos klausimais galima atlikti šiuos veiksmus: peržiūrėti  $\mathbb{Q}$ , taisyti  $\mathbb{A}$ , pašalinti iš apklausos <sup>>></sup>.

![](_page_23_Picture_351.jpeg)

1.34 pav. Klausimo įtraukimas į apklausą

"Moodle" suteikia mokytojui, sukūrusiam apklausą, galimybę ją patikrinti, pataisyti ir išbandyti.

Jei norima peržiūrėti apklausą, tai apklausos tinklalapyje spustelima kortelė "Peržiūra". Atveriama apklausos peržiūros kortelė (1.35 pav.). Joje galima pataisyti klausimą paspaudus taisymo mygtuką < santį ties klausimo numeriu. Tada atveriamas klausimo taisymo tinklalapis.

![](_page_23_Picture_352.jpeg)

1.35 pav. Apklausos peržiūra

Atlikus taisymus spaudžiamas tinklalapio mygtukas "Atnaujinti: Apklausa" arba "Irašyti pakeitimus". Baigus taisyti ir atsakius į klausimus spaudžiamas mygtukas "Pateikti viską ir baigti". Atveriamas apklausos atlikimo rezultato tinklalapis. Į kursą grįžtama naršymo sekoje spustelėjus kurso pavadinimą. Sukurta veikla rodoma temoje, kuri buvo pasirinkta kuriant.

Spustelėjus apklausos veiklos nuorodą, atveriamas apklausos tinklalapis, kuriame pateikiama pagrindinė apklausos vykdymo informacija. Atidžiai perskaičius informaciją spaudžiamas mygtukas "Apklausą bandyti dabar". Atveriama apklausa čia mokinys turi atsakinėti i klausimus, kol nesibaigia apklausos laikas arba nepaspaudžiamas apklausos tinklalapio pabaigoje esantis mygtukas "Pateikti viską ir baigti".

#### 1.8.2 Duomenų bazė

"Moodle" suteikia galimybę sukurti savo duomenų bazę. Kaip ir visuose "Moodle" moduliuose, taip ir šiame pirma reikia sukurti duomenų bazės apvalką. Po to pasirinkti duomenų bazės laukus, įtraukti į juos įrašus. Jei norima, galima naudotis jau sukurtais šablonais, bet tam reikia turėti bent kiek HTML žinių. Išsamiai aprašysime duomenų bazės kūrimą.

Norimos temos veiklų sąraše pasirenkama veikla "Duomenų bazė". Atveriamas dialogo langas, kuriame parenkamos pagrindinės duomenų bazės nuostatos: vardas, įvadas, prieinamumas, matomumas ir kt. Pasirinkus tinkamas nuostatas, spustelima "Įrašyti keitimus".

![](_page_24_Picture_435.jpeg)

1.36 pav. Duomenu bazės itraukimas

Atveriamas duomenų bazės tvarkymo tinklalapis. Tinklalapyje yra penkios kortelės: peržiūros sąrašas, peržiūrėti pavieniui, įtraukti įrašą, šablonai ir laukai. Paveiksle atverta kortelė "Laukai", kurioje galima pasirinkti duomenu bazės laukus. Kiekviename lauke gali būti irašyti. skirtingų tipų duomenys, jie gali turėti skirtingas sąsajas. Spustelėję "Sukurti naują lauką" iš išskleidžiamojo sąrašo pasirenkame lauko tipą (pvz., "Tekstas").

![](_page_24_Figure_6.jpeg)

1.37 pav. Lauko tipo parinkimas

Pasirinkus lauko parinktį pereinama į duomenų bazės lauko tvarkymo tinklalapį. Pildykime pirmąjį lauką (pvz., "Autorius"). Baigę spustelėkime "Įtraukti".

![](_page_25_Picture_335.jpeg)

1.38 pav. Laukų pildymas

Vėl spustelima kortelė "Laukai" ir sukuriamas dar vienas tekstinio tipo laukas (pvz., "Pavadinimas"). Taip užpildomi visi atsivėrusio tinklalapio laukai ir spustelimas mygtukas .,Itraukti".

![](_page_25_Picture_336.jpeg)

1.39 pav. Parinkties akutės lauko sukūrimas

I duomenų bazę įtraukėme tris laukus: autorius, pavadinimas, sritis. Dabar belieka įtraukti keletą įrašų.

![](_page_25_Picture_337.jpeg)

1.38 pav. Duomenų bazės laukai

Tam spustelėjus kortelę "Įtraukti įrašą", atveriamas tinklalapis, kuriame surenkami duomenys, tarkime, apie pirmąją knygą. Spustelėjus "Įrašyti ir peržiūrėti", atveriama kortelė "Peržiūrėti pavieniui". Jei viskas taip, kaip norėta, galima įtraukti kitą įrašą – tam spaudžiama kortelė "Įtraukti įrašą". Jei nenorima peržiūrėti, galima iš karto spustelėti "Įrašyti ir pridėti kitą".

Pridėjus knygų sąrašą, ne visada sąrašas gali būti vaizduojamas gerai, todėl yra galimybė tvarkyti įrašų išdėstymo šabloną – tam reikia spustelėti kortelę "Šablonai".

![](_page_26_Figure_0.jpeg)

1.39 pav. Šablono taisymas

Į kursą galima grįžti "Moodle" naršymo sekoje spustelėjus kurso pavadinimą. Grįžę į pagrindinį kurso langą, pasirinktoje temoje bus rodoma sudaryta duomenų bazė. Spustelėjus ši bazė bus atverta.

Taisyti ir pašalinti duomenų bazės įrašą gali tik administratorius. Visi kiti naudotojai gali tik peržiūrėti ir įtraukti įrašus. Jei norima peržiūrėti įrašą, tai spustelima piktograma k, esanti prie norimo įrašo. Jei norima įtraukti įrašą, tai spustelima kortelė "Įtraukti įrašą" ir atliekami aukščiau aprašyti veiksmai.

#### **1.8.3. Forumas**

Ši veikla turėtų būti itin skatinama – čia vyksta dalijimasis patirtimi, diskusijos, aptariami neaiškūs klausimai. Forumai gali būti struktūrizuojami įvairiais būdais, jie turi priemonių pranešimams vertinti. Galima peržiūrėti skirtingų formatų pranešimus, jie gali turėti priedų. Registruojantis į forumą, naujų forumo pranešimų kopijas besimokantieji gauna elektroniniu paštu. Mokytojas, jei nori, gali uždrausti registruotis iš karto visiems.

Paaiškinsime, kaip pradedamas forumas.

Pasirenkama veikla "Forumas". Atveriamas tinklalapis, kuriame užrašomas forumo pavadinimas ir parenkamos kitos forumo nuostatos. Aptarsime kai kurias forumo nuostatas.

![](_page_27_Picture_924.jpeg)

1.40 pav. Forumo sukūrimas

Forumų tipai – naudotojai gali rinktis keleto rūšių forumų tipus: paprastą diskusiją, standartinį forumą, dalyvių siūlomą vieną diskusijos temą, klausimų ir atsakymų forumą.

*Paprasta diskusija* – tai tiesiog viena tema, telpanti viename tinklalapyje. Naudinga trumpoms, koncentruojančioms dėmesį diskusijoms.

Standartiniai forumai - atvirasis forumas, kai galima bet kada pradėti naują temą. Tai geriausias bendrosios paskirties forumas.

Kiekvienas gali pasiūlyti vieną diskusijos temą – kiekvienas kurso dalyvis gali pasiūlyti tik vieną naują diskusijos temą (atsakinėti gali kiekvienas). Naudinga parinktis tada, kai mokytojas nori, kad besimokantieji pradėtų diskusiją, kurioje išsakytų nuomonę kuria nors nedidele tema.

*Klausimų ir atsakymų forumas* – klausimų ir atsakymų forumas reikalauja, kad besimokantieji išsakytų savo požiūrį dar prieš peržiūrėdami kitų besimokančiųjų atsakymus. Nusiuntę atsakymą, mokiniai gali peržiūrėti ir atsakyti į kitų mokinių pranešimus. Ši savybė įgalina vienodą pranešimų siuntimą, tikrosios nuomonės aiškumą, skatina savarankišką mąstymą.

Tekstiniame forumo paskirties lauke įrašoma informacija apie forumą, kurią matys kiekvienas naudotojas, įėjęs į kursą ir pasirinkęs šį forumą.

*Ar besimokantysis gali sisti pranešimus š forum* **–** ši nuostata leidžia riboti mokini rašomus naujus pranešimus į forumą. Daugelio forumų mokytojai pageidauja neriboti pranešimų ir dažniausiai leidžia pradėti naujas temas, siųsti atsakymus į jau pradėtas temas. Kai reikia, galima išjungti šią galimybę. Tai naudinga, tarkime, tada, kai naujienų forume, esančiame kurso pagrindiniame tinklalapyje, norima leisti rašyti tik mokytojams.

Šiuo atveju reikėtų pasirinkti trečiąją galimybę "Neleisti diskusijų, atsakymų". Kai kada reikia leisti mokytojams ne tik pradėti naujas diskusijas, bet ir leisti mokiniams atsakyti į mokytojų temų klausimus. Tokiu atveju reikia parinkti antrąją parinktį "Neleisti diskusijų, bet atsakymai leidžiami".

Ar kiekvienas privalo užsiregistruoti – kai besimokantysis užsiregistruoja į forumą, tai reiškia, kad jam bus siunčiamas kiekvienas forumo pranešimas elektroniniu paštu (pranešimai siunčiami praėjus keletui minučių po to, kai jie buvo nusiųsti į forumą). Registruotis į konkretų forumą, galima rinktis, ar to norima, ar ne. Jei pasirenkate *privalomą* registraciją, tai visiems kurso besimokantiesiems bus priskirta privaloma registracija; net ir tiems, kurie registruojasi pavėluotai. Tai naudinga naujienų forumams ir forumams, kurių fiksuota mokymų pradžia (prieš tai mokiniai turi būti išsiaiškinę, kad jie ir patys gali registruotis į forumus). Jei parenkate nuostatą "*Taip, iš pradžių*", tai visi esami ir būsimi kurso naudotojai bus įregistruoti nuo pat pradžių, bet jie gali išsiregistruoti bet kada. Jei parinktumėte nuostatą "Taip, visam laikui",

besimokantieji nebegali išsiregistruoti. Nuostata "Taip, iš pradžių" veikia tada, kai atnaujinate forumą: keičiant iš "Taip, iš pradžių" į "Ne" nebus pašalinti naudotojai, pakeitimas paveiks tik būsimus naudotojus. Analogiškai keičiant į "Taip", iš pradžių" neiregistruos esamų kurso naudotojų, o tik tuos, kurie vėliau prisijungs.

*Sekti šio forumo pranešimus* – jei parenkama nuostata "Taip", tai naudotojai gali skaityti forumų ir diskusijų pranešimus. Mokytojas gali pasirinkti privalomai stebėti forumą, naudodamasis šia nuostata. Yra trys galimi variantai:

Nebūtinas (numatytasis) – besimokantieji gali įjungti arba išjungti stebėjimą savo nuožiūra.

*ljungta* – stebėjimas visada į jungtas.

*Išjungta* – stebėjimas visada išjungtas.

Didžiausias priedo dydis - naudotojams nebus leista siųsti pranešimų į forumą viršijus tam tikrą mokytojo numatytą pranešimų skaičių arba pasibaigus numatytam laikotarpiui. Mokiniai bus apie tai informuojami. Jei parinkta lygi 0 riba, tai reiškia, kad riba nenustatyta, jokių pranešimų naudotojai negaus, jie nebus blokuojami. Jei blokavimas išjungtas, pranešimai automatiškai nerodomi.

Nė viena iš šiu nuostatu neturi itakos mokytoju pranešimams.

Pasirinkus nuostatas, spustelimas mygtuką "Įrašyti keitimus". Temai sukuriamas forumas.

Bet kuris naudotojas, nuėjęs į kursą ir paspaudęs veiklų bloke nuorodą "Forumai", atveria forumu tinklalapi.

![](_page_28_Picture_665.jpeg)

#### 1.40 pav. Bendruju forumu tinklalapis

Siūlomi dvieju rūšiu forumai: mokytoju (mokiniai šios grupės nemato) ir naujienu. Pateiktame pavyzdyje nėra pradėtos nei vienos diskusijų temos (diskusijų stulpelyje rodomi skaičiai). Jei stulpelyje "Itraukimas" yra nurodyta "Taip", tai gaunamos šio forumo žinutės elektroniniu paštu, jei "Ne" – negaunamos. Norint gauti žinutes el. paštu, reikia paspausti nuorodą "Taip". Pasirodo pranešimas, kad bus siunčiamos žinutės el. paštu. Paspaudžiama "Tęsti" ir grįžtama į bendrųjų forumų langą.

Paspaudus forumo pavadinimą (pvz., "Namų darbai") ir atvertame tinklalapyje paspaudus mygtuką "Pridėti naują diskusijos temą", atveriamas naujos diskusijos temos nuostatų tinklalapis.

![](_page_29_Picture_310.jpeg)

1.41 pav. Diskusijos temos tinklalapis

Tinklalapyje įrašomas temos pavadinimas ir pirmasis pranešimas. Tinklalapio apačioje yra priedo siuntimo laukelis. Norint siųsti priedą spaudžiamas mygtukas "Parinkti" ("Browse...") ir "Failo" parinkimo lange parenkamas norimas pridėti failas, tada spustelima "Atverti" ("0pen") ir "Priedo" laukelyje matomas failo kelias.

Pažymėjus nuostatą "Išsiųsti laišką dabar", kurso dalyviams iškart bus išsiųsti el. laiškai apie paskelbtą naują forumo temą. Paspaudžiamas mygtukas "Siųsti į forumą". Grįžtama į naujienų forumo tinklalapį, jame bus rodoma naujoji diskusijos tema.

Jei norima pradėti dar vieną naują temą, tai reikia spausti mygtuką "Pridėti naują diskusijos temą" ir kartoti anksčiau aprašytus veiksmus. Jei ne, galima grįžti į kursą spustelėjus naršymo sekoje kurso pavadinimą.

![](_page_29_Picture_311.jpeg)

1.42 pav. Forumo diskusijos temos kūrimas

Kurso tinklalapio paskiausių naujienų bloke pasirodo naujoji diskusija.

| Nauji forumo<br>pranešimai:                                 |
|-------------------------------------------------------------|
| balandžio 3 d., 13:38<br>Marius Mariauskas<br>"Namų darbai" |

1.43 pav. Paskiausių naujienų blokas

Matoma žinutės įdėjimo data, asmens, įdėjusio žinutę, vardas ir žinutės pavadinimas. Tokia naujiena pasirodo visų kurso naudotojų (arba grupės) tinklalapiuose kiekvieną kartą kam nors pridėjus naują diskusijos žinutę. Norint paskaityti daugiau reikia spustelėti nuorodą "Namų darbai".

Diskusijoje dalyvauti galima dviem būdais: paspaudus veiklų bloke nuorodą "Forumai" arba paskiausių naujienų bloke nuorodą "Namų darbai" (esančią prie norimos naujienos arba diskusijos). Pirmuoju atvejus atveriamas bendrųjų forumų tinklalapis, kuriame vėl paspaudžiamas naujienų forumų grupės pavadinimas ir atveriamos šios grupės diskusijų temos. Jame paspaudžiamas norimos diskusijos temos pavadinimas. Bet kuriuo atveju atveriamas diskusijos tinklalapis.

![](_page_30_Picture_525.jpeg)

1.44 pav. Diskusijos tinklalapis

Diskusijų tinklalapio viršuje išskleidžiamame sąraše pateikiamos forumų rodymo ir rikiavimo komandos: rodyti atsakymus nuo vėliausio, rodyti atsakymus nuo anksčiausio, rodyti atsakymus sugrupuoti pagal temą, rodyti atsakymus įdėtine forma. Žemiau matomos žinutės. Jei norima atsakyti į žinutę, tai žinutės, į kurią norima atsakyti, srityje spustelima nuoroda "Atsakyti" ir atsivėrusiame žinutės rašymo tinklalapyje įrašoma žinutė.

Paspaudžiamas tinklalapio apačioje esantis mygtukas "Siųsti į forumą". Žinutė išsiunčiama ir bus rodoma diskusijoje.

Jei norima taisyti žinutę, paspaudžiama nuoroda "Taisyti" ir atvertame naujos temos tinklalapyje taisoma. Po to spaudžiamas mygtukas "Siųsti į forumą". Jei norima, galima žinutę pašalinti, tam reikia spustelėti nuorodą "Šalinti".

Paspaudus trumpąjį kurso pavadinimą, einantį po "Moodle" antrašte, grįžtama į pagrindinį kurso langą.

#### **1.8.4 Pokalbis**

Pokalbio veiklos pagrindinė paskirtis – organizuoti kurso dalyvių tikralaiki pokalbi tam tikra tema. "Moodle" pokalbiai vyksta rašant ir siunčiant pokalbio dalyviams tekstą. Mokytojas ir kiti kurso dalyviai galės bet kuriuo momentu peržiūrėti pokalbių seansų praeitį ir prireikus atstatyti pokalbių eigą.

Iš kurso tinklalapio (įjungus taisymo veikseną) veiklos įtraukimo meniu "Įtraukti veiklą" reikia pasirinkti "Pokalbis". Tada atveriamas pokalbio nuostatų parinkimo tinklalapis.

![](_page_31_Picture_767.jpeg)

1.45 pav. Pokalbio nuostatu parinkimo langas

Čia, panašiai kaip ir kitų veiklų itraukimo tinklalapiuose, reikia surinkti veiklos pavadinimą, mūsų atveju – *pokalbio kanalo pavadinimą*, kuris padės dalyviams suprasti pokalbio paskirtį ir pagal kurį bus galima atskirti norimą pokalbį nuo kitų to paties kurso pokalbių. Pokalbių kanalo pavadinimas bus rodomas dalyviams kurso tinklalapyje.

Reikia pateikti *įvadinį tekstą*, kuris išsamiau paaiškintų, kam skirtas organizuojamas pokalbis, kokios priimtos dalyvavimo taisyklės. Pavyzdžiui, gali būti naudinga paaiškinti mokiniams, kas galės stebėti ju pokalbius. Paaiškinimui rašyti naudojama iprasta "Moodle" raiškiojo teksto rengyklė, joje galima parinkti įvairius teksto formatus.

*Kito pokalbio laikas* lauke nurodoma data ir laikas, kada prasidės artimiausias pokalbio seansas. Čia pasirinkta data bus rodoma kurso kalendoriuje su nuorodą į šį pokalbį. Tačiau reikia nepamiršti, kad į pokalbį galima įeiti bet kada (ne tik čia nurodytu laiku). Laikas nurodomas tik tam, kad būtų galima sinchroniškai bendrauti ir vienu metu aptarti kurį nors klausimą. Iš išskleidžiamųjų sąrašų pasirenkama data, o dešinėje – laikas (valandos ir minutės).

Iš išskleidžiamojo sąrašo *Kartoti seansą* pasirenkama, kaip bus organizuojami būsimieji šio pokalbio seansai. Galimos tokios reikšmės:

- Nerodyti jokio pokalbio laiko. Pasirinkus šį variantą, pokalbio kanalas prieinamas bet kuriuo metu. Nėra nustatyto laiko, kada renkasi pokalbio dalyviai. Jei aukščiau buvo nurodyta pokalbio data (lauke *Kito pokalbio laikas*), tai ji ignoruojama.
- *Nra pakartojim – pateikiamas tik nurodytas laikas*. Pokalbis yra vienkartinis, publikuojama tik ta data ir laikas, kurie nurodyti *Kito pokalbio laikas* laukuose.
- *Tuo pačiu laiku kiekvieną dieną* pokalbis bus kartojamas kasdien tuo pačiu laiku, pradedant data ir laiku, nurodytais *Kito pokalbio laikas* laukuose.
- *Tuo pačiu laiku kiekvieną savaitę* pokalbis bus kartojamas kas savaitę tuo pačiu laiku, pradedant data ir laiku, nurodytais *Kito pokalbio laikas* laukuose.
- *Įrašyti ankstesniu seansus* iš išskleidžiamojo sąrašo pasirenkamas dienų skaičius, kiek reikia laikyti irašytus pokalbiu seansus tam, kad juos prireikus galima būtu peržiūrėti. Taip pat galima pasirinkti, kad žinutės nebūtų šalinamos.
- **•** Kiekvienas gali peržiūrėti ankstesnius seansus jei pasirinkta "Taip", tai pokalbių praeiti galės peržiūrėti bet kuris mokinys. Mokytojai ir kursų kūrėjai gali žiūrėti pokalbių įrašus bet kuriuo atveju (nesvarbu, kas čia pasirinkta).
- *Grupių veiksena*. Pasirenkama, ar dalyviai skirstomi į grupes, ir kokios yra tos grupės: atskiros (autonominiam darbui, kai vienos grupės nariai nemato kitos grupės nariu), ar matomos (kai vienos grupės nariai mato kitos grupės narius).
- · Mato besimokantieji. Pasirenkama, rodyti ar slėpti šią veiklą nuo mokinių. Pradžioje, neprasidėjus apklausos laikotarpiui, mokiniams geriau šios veiklos nerodyti, o rodyti tik tada, kai veikla bus susijusi su jų atliekamais darbais pagal kurso grafiką.

Spustelėjus mygtuką "Įrašyti keitimus" pokalbio veiklos nuostatų lango apačioje pateikiama, kaip atrodys ką tik sukurtas pokalbis.

![](_page_32_Picture_626.jpeg)

1.46 pav. Pokalbio peržiūra

Grįžus į kurso tinklalapį galima pamatyti sukurto pokalbio pavadinimą ir įėjimo į jį nuorodą.

![](_page_32_Picture_9.jpeg)

1.47 pav. Pokalbio nuoroda

Spustelėjus pokalbio pradžios nuorodą, atveriamas pokalbio iškylantysis langas, kurio dešinėje pusėje išvardijami visi šiuo metu prisijungę prie pokalbio kanalo dalyviai, apačioje yra laukas tekstui rinkti ir siųsti, o pagrindinėje dalyje rodomas pokalbio tekstas: kas ir ką parašė (1.48 pav.).

Surinktas tekstas siunčiamas ą į pokalbio kanalą visiems dalyviams paspaudus klaviatūros įvedimo klavišą.

![](_page_33_Picture_0.jpeg)

1.48 pav. Pokalbio kambarys

Rašant pokalbio tekstą reikia nepamiršti šių galimybių:

- Visi *jaustukai*, kuriais naudojatės kitų programų ar pokalbių svetainėse, gali būti naudoiami ir "Moodle" pokalbių kanaluose. Pavyzdžiui, :-) konvertuojamas į grafinį jaustuka $\bullet$
- Interneto adresai, rašomi teksto eilutje, automatiškai veriami *nuorodas*.
- Pokalbių kanalo dalyviams galima nusiųsti *signalą* (pyptelėjimą) spustelėjus nuorodą Siųsti signalą, esančią prie jų vardų. Jei norite pyptelėti visiems pokalbių kambario dalyviams, spustelėkite *Siusti signala visiems*.
- Jei šiek tiek žinote, kaip rašyti HTML gaires, galite juo naudotis ir čia, pavyzdžiui, rašyti vairiu šriftu ir spalvomis.

#### **1.8.5 SCORM/AICC paketas**

Pabandykime įtraukti saugykloje rastą mokymosi objektą, supakuotą pagal SCORM standartą, į "Moodle" kursą. Tokie mokymosi objektai "Moodle" sistemoje vadinami *SCORM paketais*.

Tarkime, kad turime sukurtą "Moodle" kursą, kurio kodas yra "pvz", o formatas – teminis. SCORM paketą galima įtraukti į įvairių tipų (formatų) kursus, pavyzdžiui, į savaitinį, teminį, atvirąjį.

jungus taisym- (taisymo jungimo mygtukas paprastai yra viršutiniame dešiniajame kampe), tampa matomi išteklių ir veiklų įtraukimo išskleidžiamieji meniu. SCORM paketas itraukiamas kaip veikla: iš meniu "Įtraukti veiklą" pasirinkus "SCORM arba AICC" (AICC – tai dar vieno pakavimo standarto pavadinimas).

![](_page_34_Figure_0.jpeg)

1.49 pav. Naujos veiklos įtraukimas (SCORM arba AICC) į "Moodle" kursą

Tada atveriamas ekranas, kuriame reikia nurodyti įtraukiamo objekto savybes (žr. pav. žemiau).

*Vardas* – tai įtraukiamo paketo vardas (jį pasirenkame laisvai). Kokį čia įrašysime, toks bus matomas kurse.

*Santrauka* – tai trumpas paketo aprašas.

Lauke *Kurso paketas* nurodomas paketo failo vardas. Apie tai kalbėsime vėliau.

Meniu Vertinimo metodas pasirenkama, kaip bus grupuojami besimokančiųjų vertinimo duomenys. Galimos reikšmės:

- Mokymosi objektai (įvertinimo srityje rodomas baigtų ir teigiamai įvertintų paketo objektų skaičius);
- Aukščiausias įvertinimas (įvertinimų tinklalapyje bus pateikiami geriausi rezultatai, besimokančiųjų pasiekti išėjus visus objektus);
- Vidutinis įvertinimas (apskaičiuojamas vidutinis įvertinimas);
- Vertinimu suma (mokymosi įvertinimai sumuojami).

Iš meniu *Aukščiausias įvertinimas* parenkamas skaičius nuo 1 iki 100, nusakantis aukščiausią įvertinimą.

Lauke *Bandymų skaičius* nurodoma, kiek kartų galima bandyti atlikti paketo objektų užduotis ar peržiūrėti objektus.

![](_page_35_Picture_251.jpeg)

1.50 pav. SCORM objekto pagrindinės nuostatos

Svarbiausia šiame tinklalapyje – nusiųsti SCORM paketą į serverį ir nurodyti jo adresą. Tai atliekama spragtelėjus mygtuką Pasirinkti arba atnaujinti paketą, esantį lauko Paketas dešinėje pusėje.

Spustelėjus šį mygtuką, atveriamas tinklalapis, kuriame išvardyti kurso aplankai ir, jei yra, papildomi failai (1.51 pav.).

![](_page_35_Picture_252.jpeg)

1.51 pav. Kurso failų sritis SCORM paketui įdėti

[dėkime SCORM paketą į atskirą aplanką. Tam spustelėkime mygtuką Sukurti aplanką.

Atveriamas tinklalapis, kurio fragmentas pavaizduotas žemiau. Jame surenkame aplanko vardą (pvz., "Metalai") ir spustelime mygtuką Kurti. Sukurtas aplankas atsirado kurso aplankų sąraše (1.52 pav.)

![](_page_35_Picture_253.jpeg)

1.52 pav. Sukurtas naujas aplankas

Aplanko vardą galima bet kada pakeisti spustelėjus dešinėje esantį užrašą Pervadinti.

Sukurtas aplankas atveriamas spustelėjus jo vardą. Tada atsivėrusiame lange reikia spustelėti mygtuką Nusiųsti failą. Atsiveria langas, kuriame parodomas didžiausias nusiunčiamų failų dydis (jis buvo nurodytas kuriant kursą, prireikus jį galima vėliau pakeisti pakoregavus kurso nuostatas) ir yra mygtukas *Parinkti*, skirtas atverti langui, kuriame iš kompiuterio katalog ir failų medžio parenkamas SCORM paketas. SCORM paketas – tai "Zip" pakuotasis failas, turintis specialią vidinę struktūrą, apibrėžtą standarte.

Parinkus failą iš disko, jo kelias ir vardas atsiranda teksto lauke. Dabar reikia nusiųsti šį failą į serverį. Tam reikia spustelėti mygtuką Nusiųsti šį failą.

![](_page_36_Figure_3.jpeg)

1.53 pav. Parinkto failo nusiuntimas i VMA serveri

Dabar reikia luktelti, kol failas bus nusiustas i "Moodle" serveri. Nusiuntus rodomas pranešimas, kad failas sėkmingai nusiustas, ir rodomas failas mūsu sukurtame aplanke su pagrindine informacija apie jį ir komandomis. Pakui įtraukti į kursą reikia spragtelėti užrašą *Pasirinkti* (ne *Išpakuoti zip fail*!).

![](_page_36_Picture_598.jpeg)

1.54 pav. Nusiųsto failo (SCORM paketo) parinkimas

Grįžome į SCORM paketo nuostatų tinklalapi (žr. 1.50 pav.). Jei reikia, dabar galima parinkti kitas nuostatas.

Galima nurodyti vertinimo metodą. Priklausomai nuo čia pasirinkto metodo, mokinio ivertinimu srityje bus rodoma:

- $\bullet$  baigtų ir teigiamai įvertintų paketo objektų skaičius (*Mokymosi objektai*);
- geriausi rezultatai, pasiekti baigus visus objektus (*Aukšiausias vertinimas*);
- apskaiiuojamas vidutinis vertinimas (*Vidutinis vertinimas*);
- arba apskaičiuojama mokymosi ivertinimu suma (*Vertinimu suma*).

Iš meniu *Aukščiausias įvertinimas* parenkamas skaičius nuo 1 iki 100, nusakantis aukščiausią įvertinimą.

Lauke *Bandymų skaičius* nurodoma, kiek kartų galima bandyti atlikti paketo užduotis ar peržiūrėti išteklius. Jei pasirinkome leisti atlikti daugiau kaip vieną bandymą, tai nurodoma, kaip bus pateikiamas bendras visų bandymų rezultatas: ar bus imamas aukščiausias įvertinimas iš visų bandymų, ar skaičiuojamas visų bandymų įvertinimų vidurkis, ar bus fiksuojamas tik pirmojo ar paskutiniojo bandymo įvertinimas.

Parinkome visas pagrindines SCORM paketo nuostatas, dabar reikia jas įrašyti: spustelėti mygtuką *Įrašyti keitimus*, esantį lango apačioje.

Jei "Moodle" pavyko sėkmingai įdėti paketą į kursą, tai rodomas langas su paketo struktūra. Paketą galima peržiūrėti spragtelėjus mygtuką Eiti.

![](_page_37_Figure_3.jpeg)

1.55 pav. Įkelto SCORM paketo struktūros vaizdas

Mūsų pavyzdžio objektas atrodytų taip (8.103):

![](_page_37_Figure_6.jpeg)

1.56 pav. Mokymosi objekto "Metalų gavimo būdai. Elektrolizė" ekranas

Lango kairėje rodomas paketo turinys (struktūra) su nuorodomis į atitinkamą skyrių (mūsų pavyzdžio mokymosi objektas turi tik vieną skyrių). Rodyti jį ar nerodyti, priklauso nuo papildomų SCORM paketo nuostatų.

Ankstesnį pavyzdį įtraukėme parinkę tik pagrindines nuostatas. Apžvelkime papildomas SCORM paketo vaizdavimo nuostatas.

Tam reikia iš kurso įeiti į SCORM paketą (esant taisymo veiksenai).

![](_page_38_Picture_335.jpeg)

1.57 pav. SCORM paketo atvėrimas

Tada dešiniajame viršutiniame kampe spustelėti mygtuką Atnaujinti: SCORM arba AICC.

![](_page_38_Figure_6.jpeg)

1.58 pav. SCORM paketo nuostatų atnaujinimo lango atvėrimas

Atveriamas jau žinomas langas su paketo nuostatomis. Su nuostatomis virš horizontalios linijos jau esame susipažine. Kitos nuostatos rodomos žemiau horizontalės. Jos sugrupuotos į dvi grupes: *Papildomos nuostatos* ir *Langas*. Pradžioje jos yra paslptos. Norint pamatyti atitinkamos grupės nuostatas reikia spustelėti *Rodyti nuostatas*.

Atsivėrusioje lango dalyje (1.59 pav.) galima parinkti tokias SCORM paketo lango ir kitas nuostatas.

![](_page_39_Picture_429.jpeg)

1.59 pav. SCORM paketo papildomos nuostatos

- *Automatinis tsimas* jei pasirinkta *Taip*, tai kai baigiamas darbas su paketo vienu mokymosi ištekliumi, kitas galimas mokymosi išteklius yra paleidžiamas automatiškai.
- Slėpti peržiūros mygtuką jei pasirinkta *Taip*, peržiūros pasirinkimo mygtukas SCORM paketo veiklų peržiūros tinklalapyje bus paslėptas. Besimokantysis galės peržiūrėti veiklą (naršyti joje) bei bandyti ją atlikti esant normaliai veiksenai. Kai mokymosi objektas peržiūrėtas, jis pažymimas tokia piktograma:  $\mathbb{E}$ .
- · Struktūros rodinys. Iš išskleidžiamojo sąrašo pasirenkama, ar SCORM paketo struktūra (turinys) su nuorodomis i temas (išteklius) bus rodoma, ir jei rodoma, tai kur rodoma. Pasirinkus *Paslptas*, turinys nerodomas. Nuo vienos prie kitos temos pereinama kitomis priemonėmis (nuorodomis viršutiniame dešiniajame kampe *Toliau* ir *Atgal* bei paties mokymosi objekto priemonėmis, jei tokių yra). Taip pat galima pasirinkti, kur rodyti turini: kairėje (numatytoji nuostata) ar išskleidžiamajame meniu (1.60 pav.).

>Metalu gavimo būdai. Elektrolizė v Metalai >Metalų gavimo būdai. Elektroliz

1.60 pav. SCORM paketo turinio rodymo parinktys

• *Slėpti naršymo mygtukus* – jei pasirinkta *Taip*, tai ėjimo pirmyn ir atgal mygtukai bei pasirenkami turinio ir aukštyn mygtukai nebus rodomi.

Apžvelkime SCORM paketo lango nuostatas (1.61 pav.).

![](_page_40_Picture_724.jpeg)

1.61 pav. SCORM paketo lango nuostatos

*Dydis*: pasirenkamas vietos lange, skirtos SCORM paketo turinio peržiūrai, dydis (plotis ir aukštis). Galima nurodyti lango pločio arba aukščio procentais arba taškais.

Pasirenkama, kur rodyti paketą:

- *Esamas langas*. Jei pažymėta ši akutė, tai išteklius atveriamas tame pačiame naršyklės lange, kuriame yra nuoroda i ištekliu.
- *Naujas langas*. Jei pažymėta ši akutė, tai išteklius atveriamas naujame naršyklės lange. Reikia nepamiršti, jei naršyklė turi naršymo kortelių priemones ir jos nuostatose nurodyta, kad vietoje naujo lango turėtų būti atveriama nauja kortelė tame pačiame naršyklės lange, tai išteklius bus atvertas to paties naršyklės lango kitoje kortelėje. Pažymėjus šią parinktį, galima nurodyti kitas naujo lango nuostatas:
	- $\circ$  Leisti keisti lango dydį pažymėjus šią nuostatą, naudotojams bus leidžiama keisti Jūsų apibrėžto lango dydį. Ši nuostata turėtų būti pasirinkta beveik visada. Tačiau, kartais ištekliai būna fiksuoto dydžio ir todėl yra geriau lango dydį palikti nekeičiamą.
	- $\circ$  *Leisti naudoti slinkties juostas pažymėjus šią nuostatą, naudotojams bus* leidžiama slinkti lango turinį ir matyti visus išteklius. Jei nuostata nepažymėta, tai naudotojai galės matyti tik tai, kas telpa nustatytame lango dydyje ir negalės slinkti turinio, norėdami pamatyti likusią išteklių dalį.
	- $\circ$  *Rodyti katalogo nuorodas* pažymėjus šią nuostatą, naudotojams bus matomos jų naršyklės katalogų nuorodos šiame lange. Rezultatas priklauso nuo naršyklės: tai gali būti "nuorodų juosta" ("Internet Explorer" naršyklėje) ar "adresynas" ("Mozilla" ar "Firefox" naršyklėse).
	- $\circ$  *Rodyti adresų juostą* pažymėjus šią nuostatą, naudotojams bus matomas naršyklės laukas, kuriame renkamas URL (universalusis adresas), ir ištekliaus adresas tame lauke. Nepažymėjus šios nuostatos, ištekliaus adresas bus paslėptas.
	- $\circ$  *Rodyti meniu juostą pažymėjus šią nuostatą, naudotojams bus matoma* naršyklės lango meniu juosta. Bendru atveju, tai yra naudinga, tačiau kai kurios grafinės pateiktys geriau atrodo be meniu juostos.
- $\circ$  *Rodyti priemonių juostą* pažymėjus šią nuostatą, naudotojams bus matoma naršyklės priemonių juosta šiame lange, kuri palengvina naršymą, kadangi joje yra ėjimo atgal, pirmyn, į pradžios tinklalapį, bei atnaujinimo mygtukai.
- $\circ$  *Rodyti būsenos juostą būsenos juostos rodymas leidžia stebėti naršyklės* informaciją, pavyzdžiui, kiek ištekliaus yra įkelta (įkėlimo eigos rodiklį) bei įvairią saugumo informaciją.

IMS paketai traukiami analogiškai. Pagrindinis skirtumas – tas, kad jie traukiami ne iš kurso veiklų meniu, bet iš išteklių meniu (kurso lange įjungus taisymą reikia pasirinkti *Įtraukti ištekli –> IMS turinio paketas*).

#### **1.8.6 Užduotys**

Kurso temos įtraukiamų veiklų sąraše pasirinkus užduočių veiklą, atveriamas užduoties nuostatų tinklalapis, kuriame įrašomas pavadinimas (pvz. "Užduotis") ir užduoties formuluotė.

![](_page_41_Picture_369.jpeg)

1.62 pav. Užduoties kūrimo pirmas langas

Toliau lango apačioje spustelimas mygtukas "Kitas". Pereinama į kitą langą, kuriame parenkamos pagrindinės darbų siuntimo nuostatos. Parinkus nuostatas, spustelimas mygtukas "Tęsti". Atveriamas langas, kuriame parenkamas failas su užduotimis.

![](_page_42_Picture_453.jpeg)

1.63 pav. Į "Moodle" aplinką įkelta užduotis

### **1.8.7 Žodynlis**

Ši priemonė leidžia apibrėžimų rinkinį apipavidalinti žodynėliu. Galima atlikti irašų paiešką ir juos naršyti nurodant įvairius formatus. Mokytojas gali eksportuoti įrašus iš vieno kurso žodynėlio į kitą. Galima automatiškai sukurti įrašų nuorodas visam kursui.

Kurso temos įtraukiamų veiklų sąraše pasirenkama veikla "Žodynas". Atvertame lange parenkamos pagrindinės nuostatos: užrašomas žodyno pavadinimas, trumpas aprašas, parenkamas puslapyje rodomų sąvokų skaičius, nurodomas žodyno tipas. Ši sistema leidžia eksportuoti įrašus iš antrinių žodynėlių į pagrindinį kurso žodynėlį. Tam reikia nurodyti pagrindinį žodynėlį, nustatyti, ar besimokantieji gali pridėti įrašus, ar leidžiama juos kopijuoti, ar galima automatiškais saistyti irašus ir pan. Prie kiekvienos nuostatos yra žinyno piktograma, kurią spustelėjus atveriamas nuostatos paaiškinimas. Spustelėjus mygtuką "Įrašyti keitimus", atveriamas žodyno tinklalapis.

![](_page_42_Picture_454.jpeg)

1.64 pav. Žodyno tinklalapis

Čia yra aštuonios kortelės sąvokų žodynui tvarkyti: peržiūrėti pagal abėcėlę, peržiūrėti pagal katalogą, peržiūrėti pagal datą, naršyti pagal autorių, pridėti naują įrašą, eksportuoti įrašus, importuoti irašus ir laukiančiu pritarimo irašu kortelė.

Spustelėkime kortelę "Pridėti naują įrašą". Atveriamas langas, kuriame galima pridėti įrašą. Čia reikia įrašyti terminą ir jo paaiškinimą.

![](_page_43_Figure_0.jpeg)

1.65 pav. Įrašo pridėjimas

Patariama parinkti šias nuostatas:

Raktiniai žodžiai - kiekvienas žodynėlio įrašas gali turėti raktinių žodžių sąrašą (arba pseudonimus).

Automatinių nuorodų įjungimas žodyne – pasirinkus šią nuostatą, automatiškai kuriamos irašo nuorodos bet kurioje kurso vietoje: forumuose, vidiniuose ištekliuose, savaitės santraukose ir pan. Atkreipiame dėmesį, kad įjungus viso žodynėlio automatinių nuorodų kūrimą, nuorodos kiekvienam įrašui nekuriamos – tai reikia nurodyti atskirai. Jei nenorite, kad kurioje nors vietoje būtu kuriamos nuorodos, tai teksto pradžioje ir pabaigoje parašykite gaires <nolink> ir  $\le$ /nolink>. Kategoriju pavadinimai taip pat susiejami.

*Skirti didžisias ir mažsias raides* – nustatoma, ar skiriamos didžiosios ir mažosios raidės kuriant automatinę įrašo nuorodą. Pavyzdžiui, jei nuostata įjungta, tai žodis "html" nebus susietas su žodynėlio įrašu "HTML".

Visas žodis - pasirinkus automatines nuorodas ir šią nuostatą, susiejami tik ištisi žodžiai. Pavyzdžiui, žodynėlio įrašas "kupra" nesukuria nuorodos žodyje "kupranugaris".

*Įrašų priedai* – kiekvienam žodynėlio įrašui galite pridėti vieną failą iš savo kompiuterio. Šis failas nusiunčiamas į serverį ir pateikiamas su įrašu. Ši priemonė patogi, kai norima pateikti bendram naudojimui paveikslą arba dokumentą. Failas gali būti bet kurio formato su įprastu trijų raidžių prievardžiu (.doc, .jpg ir pan.). Tokiu būdu kitiems naudotojams būtų patogiau naudotis tokiais priedais. Jei taisote įrašą su įrašu ir prisegate naują priedą, tai ankstesnysis priedas pašalinamas. Jei taisote žodynėlio įrašą su priedu ir paliekate priedo vietą tuščią, tai ankstesnysis priedas atkuriamas. Jei turite XML dokumentą, jį galite importuoti ir sąvokos, esančios dokumente, atsiras šiame žodyne. Spustelėjus kortelę "Importuoti irašus", atveriamas langas, kuriame parenkamos nuostatos ir įkeliamas failas. Jei tokio dokumento neturite, įrašus tenka surinkti pateis.

Užpildžius laukus, spustelimas mygtukas "Irašyti keitimus" ir tolesniame lange spustelima nuoroda "Tęsti".

Atveriama žodyno tinklalapio kortelė "Peržiūra pagal abėcėlę". Kortelėje pateikiamos abėcėlės tvarka išrašytos sąvokos. Spustelėjus atitinkamą raidę, rodomi visi ta raide prasidedantys terminai.

Spustelėjus kurso pavadinimą "Moodle" naršymo sekoje grįžtama į žodyną. Žodyno nuoroda matoma kurso temos srityje, kurioje jis buvo pradėtas kurti.

..Moodle" integruota vikio veikla remiasi "ErfurtWiki" sistema ir yra puiki bendradarbiavimo priemonė – tarpusavyje susietiems tinklalapiams kurti. Naudojama arba vikio sintaksė, arba įprasta HTML sintaksė (ta pati integruota "Moodle" raiškiojo teksto rengyklė). Daugiau apie vikio sintakse galima rasti http://erfurtwiki.sourceforge.net/ svetainėje.

Kurso dalyviai kolektyviai kuria dokumentus. Galima atlikti ivairius veiksmus: peržiūrėti naujausius sukurtus, paskiausiai atnaujintus arba dažniausiai tvarkomus dokumentus, ieškoti teksto vikio dokumentuose (tinklalapiuose) ir pan.

Norėdami pradėti darbą su vikiu, turime iš kurso tinklalapio (įjungus taisymo veikseną) veiklos įtraukimo meniu "Įtraukti veiklą" pasirinkti įrašą "Vikis".

Atveriamas tinklalapis, kuriame galima nurodyti vairaus pasirinkimo pateikimo nuostatas.

![](_page_44_Figure_5.jpeg)

1.66 pav. Vikio nuostatų parinkimo langas

Lauke Vardas reikia surinkti vardą (pavadinimą), kuris bus rodomas kurso tinklalapyje šiai veiklai vardinti.

Srityje *Santrauka* įrašomas paaiškinimas, kam skirta ši veikla, ir kaip ja naudotis. Rašymui naudojama įprasta "Moodle" raiškiojo teksto rengyklė, kurioje galima nurodyti įvairius teksto formatus.

Iš išskleidžiamojo sąrašo Tipas pasirenkamas vienas iš trijų galimų vikio tipų: mokytojo, grupių, studento. Kaip ir kitos veiklos, taip ir vikis turi "Moodle" sistemos grupių modelius: "nėra grupių", "atskiros grupės", "matomos grupės". Lentelėje pateikti visi galimi variantai.

5 lentelė. Grupių modeliai

![](_page_44_Picture_600.jpeg)

![](_page_45_Picture_872.jpeg)

Išskyrus atvejus, kai grupės veiksena yra numatyta kurso nuostatose, sukūrus vikio tinklalapį, ji gali būti nustatoma kurso pradžios tinklalapyje naudojantis grupių piktogramomis. Dar kartą pastebėsime, kad mokytojas gali redaguoti viso kurso vikio tinklalapius

*Spausdinti vikio pavadinim kiekviename puslapyje*: pasirenkama, ar reikia rodyti prie kiekvieno vikio dokumento jo pavadinimą.

*HTML veiksena*. Galima pasirinkti šiuos variantus:

- *Nèra HTML*: dokumentas tvarkomas be HTML gairių. Formatavimas atliekamas naudojant vikio sintaksę. Filtrai veikia.
- Saugusis HTML leidžiamos ir rodomos kai kurios HTML gairės. Filtrai nėra aktyvūs.
- *Tik HTML* neveikia "VikiŽodžiai" (vikio sintaksė), veikia tik HTML. Šioje nuostatoje galima naudoti HTML redagavimą.

Leisti dvejetainius failus: jei pasirinkta "Taip", tai galima operuoti dvejetainiais failais (pvz., paveikslais) ir leidžiamos dvi galimybs:

- Galima siysti skirtus naudoti vikio puslapiuose paveikslus. Taisant puslapi bus rodoma siunčiamų paveikslų forma. Sėkmingai nusiuntus, rodomas paveikslo adresas, kurį galima įterpti į pasirinktus puslapius – apskliaudžiant laužtiniais skliaustais, pavyzdžiui, [internal://manopaveikslas.gif];
- · Galima pridėti failus prie vikio tinklalapio pasitelkus *priedų* komandą. Leistinas failų dydis nurodytas "Moodle" nuostatose.

*Vikio automatinių nuorodų parinktys*: jei varnelė nepažymėta, tai dokumento tekste bus aptinkami "CamelCase" žodžiai (žodžiai be tarpų, prasidedantys didžiąja raide, panašiai kaip daugelis naudoja programavime), o iš jų bus automatiškai kuriamos nuorodos į kitus dokumentus.

Besimokančiojo administravimo parinktys: čia pateikiamos kai kurios administravimo parinktys gali būti įjungtos arba išjungtos mokiniams. Įjungtos parinktys galioja tiktai tiems

vikio puslapiams, kuriuos gali taisyti mokiniai. Išjungtos parinktys nebus matomos tvarkymo meniu.

*Puslapio pavadinimas*. Nurodomas dokumento pavadinimas. Jei nenurytas, tai priskiriamas numatytasis pavadinimas "Vikis".

Pasirinkti pradinį puslapį. Tai yra turinys, kuriuo vikis gali būti užpildyta iš pradžių. Jeigu norite turėti pradinį turinį, sukurkite jį tekstinio failo pavidalu ir nusiųskite į katalogą, esantį kurso failų srityje. Tada vieną iš failų nustatykite pradiniu tinklalapiu. Visi tinklalapiai, esantys šiame aplanke, taps kiekvienos naujos vikio struktūros turiniu, sukurtu pagal šį vikį, o pasirinktasis tinklalapis bus pirmasis.

*Grupi veiksena*: pasirenkama, ar dalyviai skirstomi grupes, ir kokios yra tos grups: ar atskiros (autonominiam darbui, kai vienos grupės nariai nemato kitos grupės narių), ar matomos (kai vienos grupės nariai mato kitos grupės narius).

Mato besimokantieji. Pasirenkama, ar rodyti, ar slėpti šią veiklą nuo mokinių. Pavyzdžiui, pradžioje, dar neprasidėjus veiklai, mokiniams tikslinga nerodyti veiklos.

Spustelėjus mygtuką *Įrašyti keitimus*, atveriamas dokumento redagavimo langas. Čia kuriamas dokumento tekstas. Jei buvo pasirinktas HTML formatas, tai naudojama integruota "Moodle" tekstų rengyklė.

![](_page_46_Picture_6.jpeg)

1.67 pav. Dokumento kūrimas

Sukurto dokumento peržiūra (spustelėjus mygtuką "Peržiūra" arba kortelę "Peržiūrėti").

![](_page_47_Picture_320.jpeg)

1.68 pav. Vikio peržiūra

Grižus į kurso tinklalapį, sukurta veikla atsiranda kurso plane.

Tačiau kol kas sukūrėme tik vieną tinklalapį (izoliuotą dokumentą). Vikio technologija skirta tarpusavyje hipernuorodomis susijusiems dokumentams kurti.

Naują dokumentą galima sukurti, paminėjus jo vardą ir esamame dokumentą naudojant specialią vikio sistemose priimtą "CamelCase" sintaksę, t. y. žodžiai, prasidedantys didžiąja raide ir pateikti be tarpo, pavyzdžiui, "VarniniaiKuosa" (1.69 pav.).

Galima rašyti žodžius atskirai, bet tada reikia juos apjungti skliaustais [ ], pavyzdžiui, [Varniniai Kuosa].

![](_page_47_Picture_321.jpeg)

1.69 pav. Naujo dokumento kūrimas

Įdėjus tokį vardą į vikio tinklalapį, sistema jį iš karto interpretuoja kaip naujo dokumento kūrimo komandą. Įrašius, šalia tokio vardo atsiranda klaustukas, kurį paspaudus sukuriamas naujas tuščias dokumentas nurodytu vardu, kurį galima taisyti. Iš dokumento, kuriame buvo įrašytas šis vardas, eis hipernuoroda į naujai sukurtą dokumentą.

![](_page_48_Picture_454.jpeg)

1.70 pav. Nuorodos kūrimas

Tvarkant vikio dokumentą, tinklalapio viršuje rodoma paieškos ir filtrų juosta.

"Wiki" paieška: -Pasirikti "Wiki" nuorodas- $\vee$  - Tvarkymas - $\vee$  0

1.71 pav. Filtrų juosta

Surinkus žodį arba frazę į kairėje pateiktą langelį, pirmiausia bus ieškoma jos vikio dokumentų grupėje (spustelėjus mygtuką "Viki" paieška).

Iš išskleidžiamojo sąrašo "Pasirinkti vikio nuorodas" pasirenkami įvairūs vikio dokumentų filtrai, kurie padeda atrinkti tam tikrus požymius atitinkančius dokumentus.

Iš lauko "Tvarkymas" galima pasirinkti dokumentus, kuriuos reikia pašalinti.

Žemiau šios juostos rodomos 4 kortelės: peržiūros, taisymo, saitu (einančių iš tinklalapio) ir praeities.

![](_page_48_Picture_9.jpeg)

1.72 pav. Kortelių antraštės

Peržiūrėti kortelė skirta dokumento peržiūrai: tinklalapis rodomas toks, koks jis atrodys peržiūrint mokiniams.

*Taisyti*: atveriamas langas, kuriame galima taisyti vikio dokumento turin.

Saitai: rodomi dokumentai, iš kurių eina nuorodos į duotąjį dokumentą.

Praeitis: rodomas dokumento sukūrimo ir taisymo žurnalas: kas sukūrė, kada, su kokiais dokumentais šis dokumentas yra susietas, čia taip pat fiksuojamos visos dokumento versijos (tam, kad prireikus būtų galima atstatyti ankstesnę).

## **1.9 Kalendorius**

Kalendorius – tai bendra sritis, kurioje pranešama apie kurso įvykius: atsiskaitymus, vertinimus, medžiagos pateikimus ir pan.

"Moodle" aplinkoje kalendoriaus modulyje galima atlikti šiuos veiksmus:

- $\bullet$  Kurti keturių kategorijų įvykius;
- Slėpti arba rodyti tam tikros kategorijos įvykius;
- $\bullet$  Peržiūrėti praeitu arba būsimu mėnesių kalendorius ir įvykius.

Ivykiai "Moodle" aplinkoje gali būti skirti visos svetainės naudotojams ("Visuotiniai įvykiai"), kurso klausytojams ("Kurso įvykiai"), grupės nariams ("Grupės įvykiais") ir atskiram mokiniui ("Naudotojo įvykiai"). Naudotojo įvykius mato tik pats naudotojas, jis juos gali keisti.

Svetainės kalendoriaus blokas matomas pagrindiniame "Moodle" tinklalapyje. Svetainės lygyje (neprisijungus naudotojui) kalendoriuje gali būti matomi tik svetainės lygio įvykiai.

Naudotojo "Moodle" tinklalapyje matomi svetainės, kurso ir naudotojo lygių įvykiai. Kadangi skirtingų lygių įvykiai "Moodle" kalendoriuje žymimi skirtingomis spalvomis, tai jie puikiai atskiriami.

Pagrindiniame naudotojo "Moodle" tinklalapyje kalendoriaus bloke spustelėjus mėnesio pavadinimo nuorodą (šiuo atveju "2008 m. gegužės mėn.") atveriamas to mėnesio kalendorius.

![](_page_49_Picture_614.jpeg)

#### 1.73 pav. Kalendorius

Spustelėjus mygtuką "Parinktys..." (jis rodomas tik administratoriaus ir mokytojo tinklalapiuose), atveriamas "Moodle" kalendoriaus parinkčių tinklalapis, kuriame galima parinkti: laiko rodymo formatą, pirmąją savaitės dieną, didžiausią rodomų būsimų įvykių skaičių, maksimalų dienų skaičių, po kurio įvykis turi būti rodomas kaip būsimas, parinktų formatų įsiminimo nuostatą (pastarąjį įjungus, parinktos nuostatos automatiškai atstatomos naudotojui prisijungus). Parinkus nuostatas, spustelimas mygtukas "Irašyti keitimus". Atveriamas kalendoriaus tinklalapis.

Norint sukurti įvykį, reikia nueiti į kursą, kurio įvykį norima sukurti, ir būsimų įvykių bloke spustelėti nuorodą "Naujas įvykis" arba kalendoriaus tinklalapyje spustelėti "Naujas ivykis". Atveriamas įvykio lygio pasirinkimo langas, kuriame pasirenkama, ar įvykis bus skirtas naudotojui, ar grupei, ar kursui. Pasirinkus spustelimas mygtukas "Gerai".

Atvertame tinklalapyje irašomas įvykio pavadinimas, trumpa informacija apie jį, įvykio data, jei norima, parenkama įvykio rodymo trukmė kalendoriuje. Spustelima "Irašyti pakeitimus".

![](_page_50_Picture_401.jpeg)

1.74 pav. Naujo įvykio kūrimo tinklalapis

Naudotojo įvykis sukurtas. Jį galima taisyti arba pašalinti spustelėjus prie jo esantį atitinkamą piktogramą. Sukurtas įvykis pažymimas ir dešinėje tinklalapio pusėje esančio kalendoriaus nurodytą dieną. Naudotojo įvykis matomas tik jį sukūrusio naudotojo tinklalapio kalendoriuje.

Spustelėjus atitinkamo įvykio lygį tinklalapio dešinėje viršuje, paslepiami to lygio įvykiai. Pavyzdžiui, spustelėjus "Naudotojo įvykiai", kalendoriuje neberodomi naudotojo įvykiai. Spustelėjus dar kartą tą pačią nuorodą, įvykiai vėl rodomi.

Sukūrus kurse kurią nors vertinimo veiklą: seminarą, apklausą arba pamoką, ji automatiškai atsiranda kalendoriuje ir laikoma kurso įvykiu.

Jei kalendoriuje yra aprašyti įvykiai (ir nepaslėpti), tai kalendoriaus bloke dienų langeliai pažymėti atitinkamomis spalvomis (pagal įvykių lygį). Nutempus pelės žymeklį ties pažymėtąją diena, kalendoriuje pasirodo išnaša su vykio pavadinimu, data ir trumpu aprašu (1.75 pav.). Jei norima sužinoti daugiau apie šį įvykį, tai reikia išnašoje spustelėti įvykio pavadinimą. Atveriamas to įvykio tinklalapis.

![](_page_50_Picture_402.jpeg)

![](_page_50_Figure_7.jpeg)

Į kursą galima grįžti spustelėjus naršymo sekoje trumpąjį kurso pavadinimą.

# **1.10 Medžiagos pašalinimas**

Bet kurią medžiagą, nesvarbu, kokia ji bebūtų, gali pašalinti tik administratorius. Kūrėjai, mokytojai-redaktoriai gali šalinti tik tai, ką yra patys sukūrę.

Kursą gali pašalinti tik administratorius.

Norint pašalinti išteklių arba veiklą reikia:

- 1. ljungti taisymo veikseną kurse spustelėję mygtuką
- 2. Greta kiekvieno ištekliaus ir veiklos atsiranda piktogramų sąrašas
- 
- 3. Pelės žymeklį nuvesti ties kryžiuku  $\times$  ir spustelėti.<br>4. Spustelėjus turi pasirodyti pranešimas: 4. Spustelėjus turi pasirodyti pranešimas: ar tikrai norite pašalinti. Jei norima pašalinti tai reikia spustelėti "Taip".
- 5.

# **Šaltiniai**

- 1. Virtualioji mokymosi aplinka "Moodle": http://vma.emokykla.lt/moodle/ [žr. 2008-08-23].
- 2. Jasutienė E., Jevsikova T., Zajančkauskienė L., Žilinskienė I. (2006). Virtualiosios mokymosi aplinkos "Moodle" naudojimo metodika. Rankraštis.